4-573-698-**74** (1)

FAT

# **SONY**

# Проектор данных

# Инструкции по эксплуатации

Перед началом работы с устройством внимательно прочитайте настоящее руководство и прилагаемое краткое справочное руководство и сохраните его для справки в будущем.

# VPL-FHZ65/FHZ60/FHZ57 VPL-FWZ65/FWZ60

Не все модели доступны во всех странах и территориях. Обратитесь к местному уполномоченному дилеру Sony.

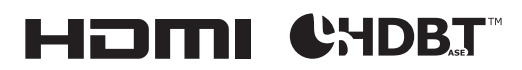

© 2015 Sony Corporation

# **Содержание**

# *[Обзор](#page-3-0)*

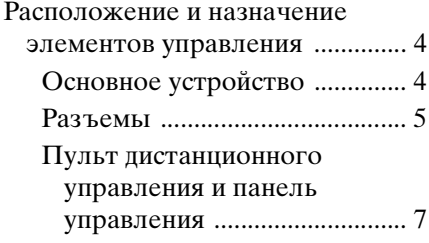

# *[Подготовка к работе](#page-10-0)*

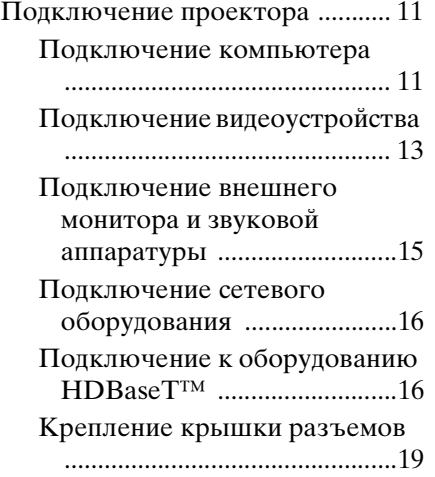

# *[Проецирование/](#page-19-0) регулировка изображения*

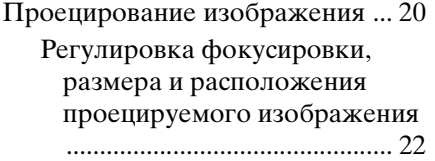

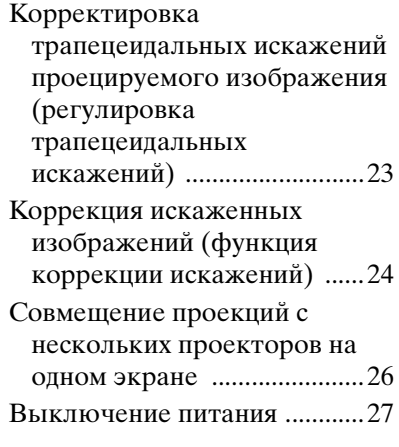

# *[Регулировки и настройки](#page-27-0)  с использованием меню*

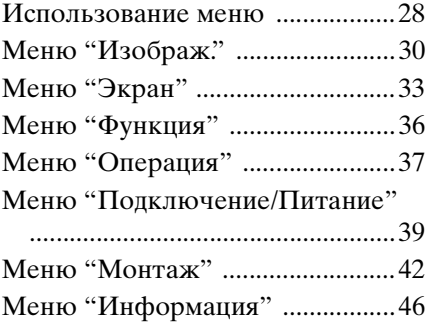

# *[Сеть](#page-46-0)*

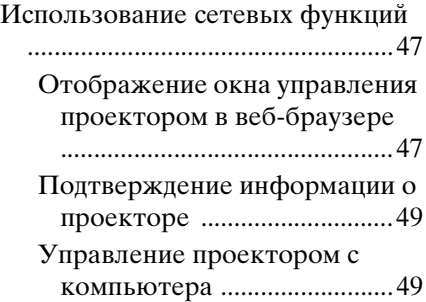

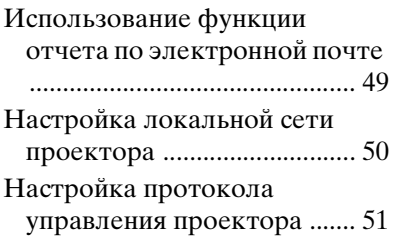

# *[Прочее](#page-54-0)*

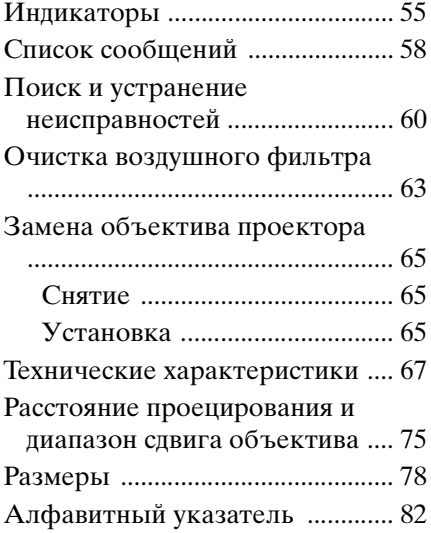

# <span id="page-3-1"></span><span id="page-3-0"></span>**Расположение и назначение элементов управления**

# <span id="page-3-2"></span>**Основное устройство**

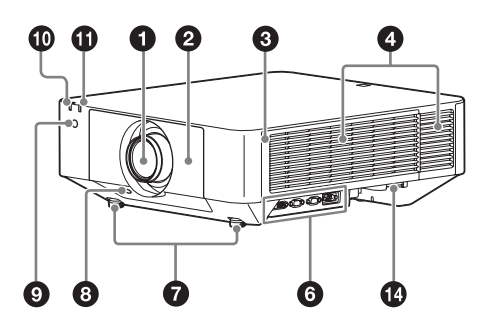

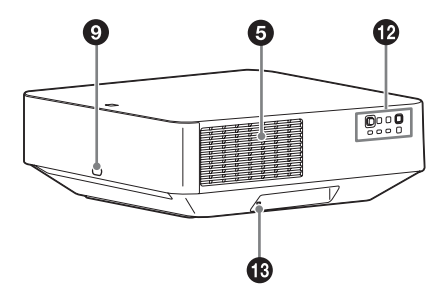

- a **Объектив [\(стр. 65\)](#page-64-3)**
- $\Theta$  **Передняя панель**
- **<u>•</u>** Боковая крышка [\(стр. 63\)](#page-62-1)
- d **Вентиляционные отверстия (впускные)**
- $\Theta$  Вентиляционные отверстия **(выпускные)**

#### **Осторожно**

Не размещайте рядом с вентиляционными отверстиями какие-либо предметы, так они могут стать причиной перегрева. Во избежание возможных травм держите руки на расстоянии от вентиляционных отверстий (выпускные).

- 
- f **Разъемы [\(стр. 5\)](#page-4-0)**
- $\Omega$  Передние ножки **(регулируемые) [\(стр. 22\)](#page-21-1)**
- **<u>©</u>** Кнопка LENS RELEASE **[\(стр. 65\)](#page-64-3)**

**<sup>•</sup> Приемник сигнала пульта дистанционного управления** 

Приемники сигнала дистанционного управления расположены на передней и задней частях проектора.

- $\n *Ф*$  $\n *Ф*$  $\n *Ф*$  **Индикатор ON/STANDBY [\(стр. 55\)](#page-54-2)**
- $\n *W*$  **Индикатор WARNING** [\(стр. 55\)](#page-54-2)
- l **Панель управления [\(стр. 7\)](#page-6-1)**

### **<sup>6</sup>** Защита от краж

Подсоединяется к дополнительному тросику для защиты от краж компании Kensington. Для получения дополнительной информации посетите веб-сайт компании Kensington. http://www.kensington.com/

### n **Планка для защиты от краж**

Позволяет прикрепить имеющуюся в продаже цепь или тросик для защиты от краж.

#### <span id="page-4-0"></span>**Разъемы**

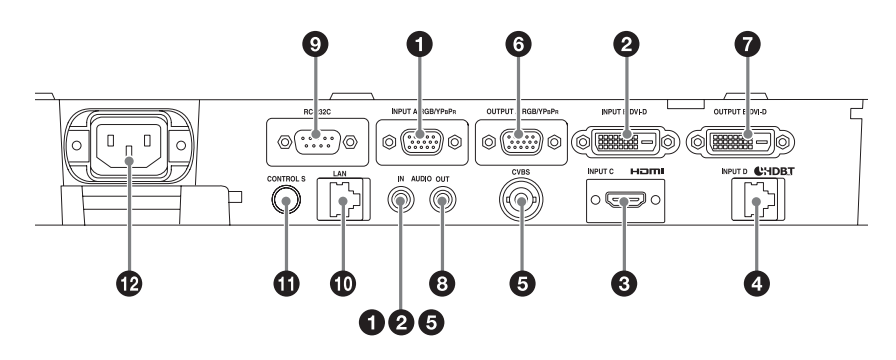

#### **Вход [\(стр. 11](#page-10-3))**

## a **INPUT A**

Видео: входной разъем RGB/ YPBPR (RGB/YPBPR) Аудио: входной аудиоразъем (AUDIO)

### b **INPUT B**

Видео: входной разъем DVI-D (DVI-D) Аудио: входной аудиоразъем

(AUDIO)

## **@** INPUT C

Видео: входной разъем HDMI (HDMI) Аудио: входной разъем HDMI (HDMI)

### d **INPUT D**

Разъем HDBaseT

### **@** VIDEO (VIDEO IN)

Видео: входной разъем видеосигнала Аудио: входной аудиоразъем (AUDIO)

#### **Примечания**

- Входные аудиоразъемы проектора предназначены для вывода звука на внешнее оборудование. Для вывода звука подключайте внешнюю звуковую аппаратуру [\(стр. 15\).](#page-14-1)
- Аудиовходы INPUT A, INPUT В и VIDEO используются совместно.

#### **Выходы [\(стр. 15\)](#page-14-1)**

#### **@ OUTPUT A**

Видео: выходной разъем RGB/ YPBPR (RGB/YPBPR)

### g **OUTPUT B**

Видео: выходной разъем DVI-D (DVI-D)

## **AUDIO OUT**

Аудио: выходной аудиоразъем (AUDIO)

#### **Примечание**

Через эти разъемы выводятся проецируемые изображения или звук. Изображения: сигнал, поступающий на вход INPUT A выводится через выход OUTPUT A, а сигнал, поступающий на вход INPUT B выводится через выход OUTPUT B. Однако, если сигнал, поступающий на вход INPUT B, защищен с помощью HDCP, он не выводится через вход OUTPUT B. Звук: при выборе входа INPUT A, B или VIDEO выводится аудиосигнал, поступающий на входной аудиоразъем; при выборе входа INPUT C или D выводится аудиосигнал, поступающий на выбранный входной разъем.

#### **Прочее**

### i **Разъем RS-232C**

Разъем управления, совместимый со стандартом RS-232C

### $\circ$  Разъем LAN [\(стр. 16\)](#page-15-2)

#### $\bullet$  **Входной разъем CONTROL S (питание постоянного тока) (CONTROL S)**

Используется для подключения к выходному разъему CONTROL S прилагаемого пульта дистанционного управления соединительным кабелем (со стереофоническим миништекером (не прилагается)) при использовании его в качестве проводного пульта дистанционного управления. В этом случае в пульт дистанционного управления не требуется устанавливать батарейки, так как питание будет подаваться через этот разъем.

#### $\bigoplus$  **Гнездо AC IN (** $\sim$ **)**

Используется для подключения прилагаемого кабеля питания переменного тока.

#### <span id="page-6-0"></span>**Пульт дистанционного управления и панель управления**

#### **Пульт дистанционного управления**

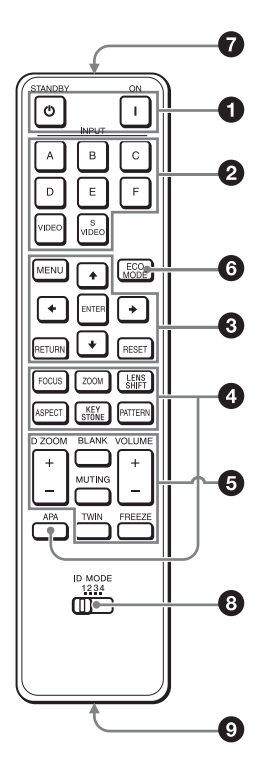

#### <span id="page-6-1"></span>**Панель управления**

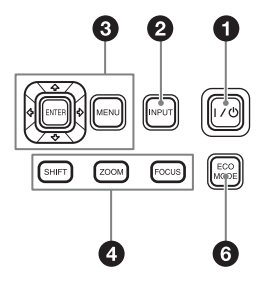

#### a **Включение питания и перевод устройства в режим ожидания** Клавиша I (Вкл.)

<span id="page-6-2"></span>Клавиша Ф (ожидание)

 $\Theta$  Выбор входного сигнала **[\(стр. 20\)](#page-19-2) Клавиша INPUT Клавиши прямого выбора входа** Клавиши E, F и S VIDEO не используются для этого проектора.

**<u>©</u>** Использование меню [\(стр. 28\)](#page-27-2) **Клавиши ENTER /<del>1</del>/+/+/ (стрелки) Клавиша MENU Клавиша RETURN Клавиша RESET**

#### d **Изменение параметров изображения [\(стр. 22\)](#page-21-2) Клавиша FOCUS**

Данная клавиша используется, если установлен моторизованный объектив с функцией фокусировки.

#### **Клавиша ZOOM**

Данная клавиша используется, если установлен моторизованный объектив с функцией увеличения.

### **Клавиша LENS SHIFT/SHIFT**

#### **Клавиша ASPECT [\(стр. 33](#page-32-1), [35](#page-34-0))**

Используется для выбора форматного соотношения проецируемого изображения.

# **Клавиша KEYSTONE [\(стр. 23\)](#page-22-1) Клавиша PATTERN [\(стр. 23\)](#page-22-2)**

**Клавиша APA (автоматическое выравнивание по пикселям)**

Автоматическое выравнивание изображения до наиболее близкого значения при получении сигнала с компьютера через входной разъем RGB (INPUT A). Можно отменить регулировку, нажав клавишу APA еще раз во время регулировки.

#### $\Theta$  **Использование различных функций во время проецирования**

#### **Клавиша D ZOOM (цифровое увеличение)**

Увеличение области изображения во время проецирования. Используйте эту клавишу при поступлении входящего сигнала с компьютера. В зависимости от разрешения входного сигнала и при отображении двух изображений эта функция может быть недоступна.

- **1** Нажмите клавишу D ZOOM +, чтобы отобразить значок цифрового увеличения на проецируемом изображении.
- **2** Нажмите клавиши  $\triangleleft/\triangleleft/\triangleleft\rangle$ . чтобы переместить значок цифрового увеличения в область изображения, которую требуется увеличить.
- **3** Повторно нажимайте клавишу D ZOOM + или D ZOOM –, чтобы изменить коэффициент увеличения. Изображение можно увеличить до 4 крат.

Нажмите клавишу RESET для восстановления исходного изображения.

#### **Клавиша TWIN (просмотр двух изображений)**

Можно одновременно проецировать на экран два изображения от двух входных сигналов как главное и дополнительное изображения. Для переключения между одним и двумя изображениями нажимайте клавишу TWIN.

Экран с одним изображением

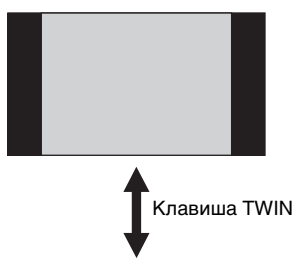

Экран с двумя изображениями

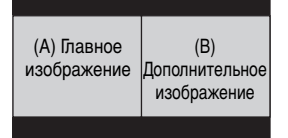

Можно выбрать изображение, проецируемое на главное изображение.

На месте дополнительного изображения отображается сигнал со входа INPUT A. Вход INPUT A поддерживает только сигналы с компьютера.

#### **Комбинации входных сигналов**

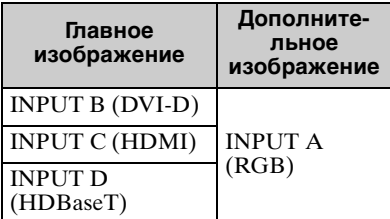

#### **Примечания**

- Если для параметра ["Формат](#page-42-0)  [экрана" \(стр. 43\)](#page-42-0) установлено значение "4:3", функция отображения двух изображений станет недоступной.
- При отображении двух изображений значок входного сигнала не отображается в окне выбора входа [\(стр. 20\)](#page-19-2).
- Настройки, установленные для одного изображения, возможно, не удастся применить к двум изображениям.

• При отображении двух изображений доступны только клавиши  $\mathsf{I}(\mathsf{Bk}\pi)$ ,  $\bullet$  (ожидание), INPUT и BLANK.

#### **Клавиша BLANK**

Выключение изображения. Чтобы отобразить изображение, нажмите эту клавишу еще раз.

#### **Клавиша MUTING**

Выключение звука. Чтобы восстановить исходный уровень громкости, нажмите эту кнопку еще раз.

#### **Клавиша VOLUME**

Регулировка громкости звука, выводимого через выходной аудиоразъем проектора.

#### **Клавиша FREEZE**

Приостановка проецируемого изображения. Чтобы отобразить изображение, нажмите эту клавишу еще раз.

Используйте эту клавишу при поступлении входящего сигнала с компьютера.

#### **6** Простая настройка режима **энергосбережения**

#### **Клавиша ECO MODE**

Возможна простая настройка режима энергосбережения. Режим энергосбережения включает следующие режимы: "Без сиг. вх.", "Со стат. сигн." и "Режим ожидания".

**1** Нажмите клавишу ECO MODE, чтобы отобразить меню Режим ECO.

Меню "Режим ECO"

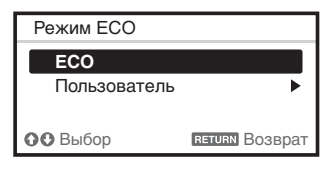

**2** Нажмите клавишу +/+ или клавишу ECO MODE, чтобы выбрать режим "ECO" или "Пользователь".

**ECO:** установка каждого

- режима для обеспечения оптимального значения энергосбережения.
- Без сиг. вх.: Режим ожид.
- Со стат. сигн.: Пригл. света
- Режим ожидания: Низкий
- **Пользователь:** пользовательская настройка каждого элемента меню режима энергосбережения.

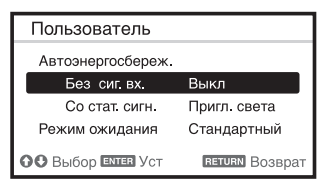

**3** Нажмите клавишу RETURN, чтобы восстановить предыдущее изображение.

Для получения дополнительной информации о настройках параметра "Режим ECO", см. разделы "Без сиг. вх." "Со стат. сигн." и "Режим ожидания" меню "Подключение/Питание" [\(стр. 39\).](#page-38-1)

#### **Примечание**

Если для параметра "Режим ECO" выбрать значение "ECO" или для параметра "Режим ожидания" (в разделе "Пользователь") выбрать значение "Низкий", функция управления по сети в режиме ожидания будет недоступна. Если вам необходимо внешнее управление с помощью сетевого подключения или функции управления по сети, не выбирайте "ECO" и не устанавливайте для параметра "Режим ожидания" (в разделе "Пользователь") значение "Низкий".

#### **Прочее**

 $\odot$  **Инфракрасный передатчик** 

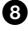

#### $\Theta$  **Переключатель ID MODE [\(стр. 37\)](#page-36-1)**

Установка режима ID пульта дистанционного управления. Если при использовании нескольких проекторов для каждого проектора назначить свой идентификационный номер, можно управлять только тем проектором, режим ID которого совпадает с соответствующим режимом пульта дистанционного управления.

# **<sup>©</sup>** Выходной разъем CONTROL S

Используется для подключения к входному разъему CONTROL S проектора соединительным кабелем (стереофоническим миништекером (не прилагается)) при использовании пульта дистанционного управления в качестве проводного пульта дистанционного управления. В этом случае в пульт дистанционного управления не требуется устанавливать батарейки, так как питание будет подаваться от проектора.

#### **О работе пульта дистанционного управления**

- Направляйте пульт дистанционного управления непосредственно на приемник сигнала дистанционного управления.
- Чем меньше расстояние между пультом дистанционного управления и проектором, тем шире угол, в пределах которого пульт может управлять проектором.
- Если между пультом дистанционного управления и приемником сигнала дистанционного управления на проекторе имеется препятствие, проектор, возможно, не сможет принимать сигналы от пульта дистанционного управления.

# <span id="page-10-3"></span><span id="page-10-1"></span><span id="page-10-0"></span>**Подключение проектора**

#### **Примечания**

- Выключите все оборудование перед выполнением любых подключений.
- Используйте соответствующий кабель для каждого соединения.
- Плотно вставляйте разъемы кабеля. Ненадежный контакт может привести к снижению качества видеосигнала или неправильной работе устройства. При отсоединении кабеля тяните за штекер, а не за сам кабель.
- Для получения подробной информации также см. инструкции по эксплуатации подключаемого оборудования.
- Используйте аудиокабель без сопротивления.

### <span id="page-10-2"></span>**Подключение компьютера**

Ниже приведено описание вариантов подключения компьютера для разных типов входного сигнала.

#### **INPUT A**

Используется для подключения компьютера, оснащенного выходным разъемом RGB.

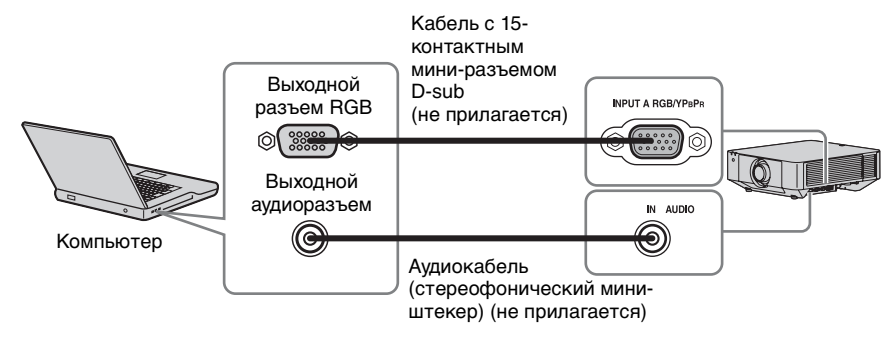

#### **Примечание**

На компьютере рекомендуется установить разрешение внешнего монитора, равное 1920 × 1200 пикселей (VPL-FHZ65/FHZ60/FHZ57) или 1280 × 800 пикселей (VPL-FWZ65/FWZ60).

# **INPUT B**

Используется для подключения компьютера, оснащенного выходным разъемом DVI-D.

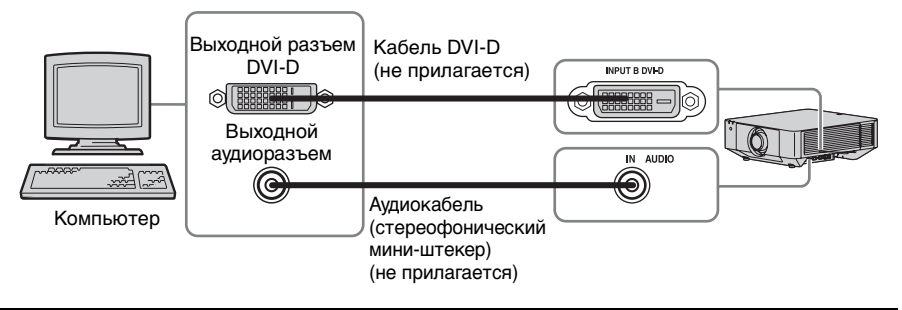

# **INPUT C**

Используется для подключения компьютера, оснащенного выходным разъемом HDMI.

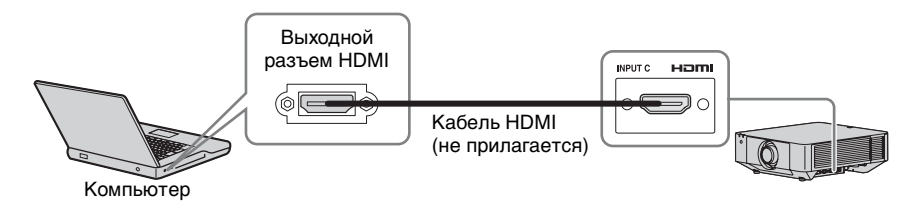

#### **Примечания**

- Используйте оборудование с поддержкой стандарта HDMI и наличием логотипа HDMI.
- Используйте высокоскоростные кабели HDMI, на которых указан логотип с типом кабеля. (Рекомендуется использовать изделия компании Sony.)
- Разъем HDMI этого проектора не совместим с сигналами формата DSD (прямой потоковый цифровой сигнал) и CEC (сигнал управления бытовыми электронными приборами).

### <span id="page-12-0"></span>**Подключение видеоустройства**

Варианты подключения видеомагнитофона VHS, проигрывателя DVD- или BDдисков описаны для разных типов входного сигнала.

### **VIDEO IN**

Используется для подключения видеоустройства, оснащенного выходным видеоразъемом.

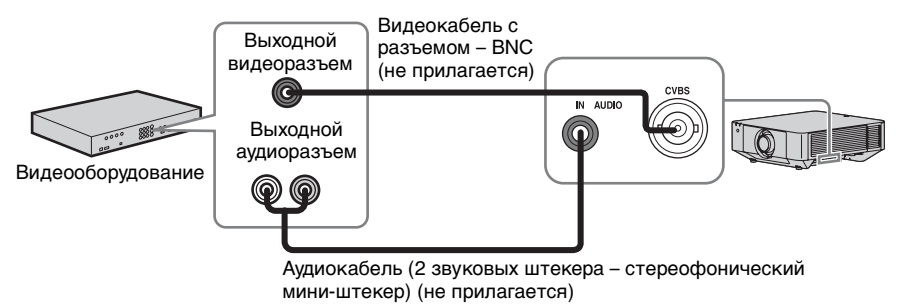

### **INPUT A**

Используется для подключения видеоустройства, оснащенного выходным разъемом YPBPR.

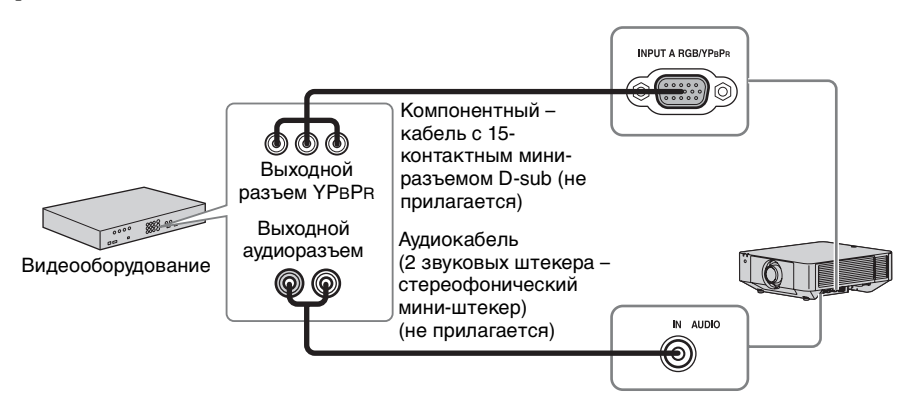

# **INPUT C**

Используется для подключения видеооборудования, оснащенного выходным разъемом HDMI.

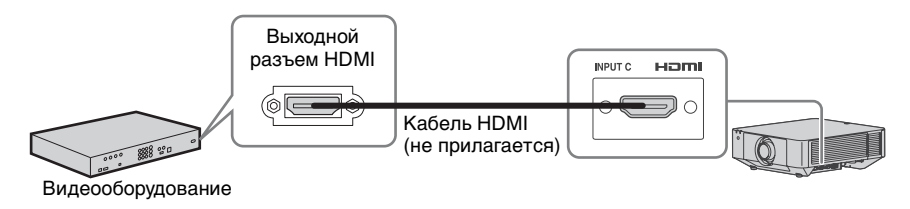

#### **Примечания**

- Используйте оборудование с поддержкой стандарта HDMI и наличием логотипа HDMI.
- Используйте высокоскоростные кабели HDMI, на которых указан логотип с типом кабеля. (Рекомендуется использовать изделия компании Sony.)
- Разъем HDMI этого проектора не совместим с сигналами формата DSD (прямой потоковый цифровой сигнал) и CEC (сигнал управления бытовыми электронными приборами).

#### **Для фиксации кабеля HDMI**

Прикрепите кабель к держателям кабельной стяжки по бокам проектора, используя имеющуюся в продаже кабельные стяжку, как показано на рисунке. Используйте кабельную стяжку толщиной менее 1,9 × 3,8 мм.

Кабельная стяжка (имеется в свободной продаже)

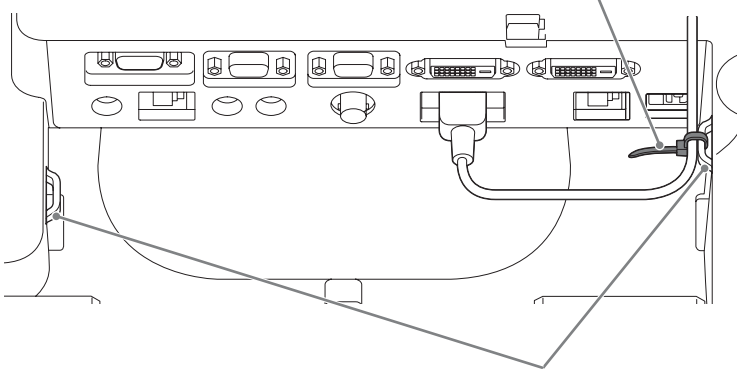

Держатели кабельной стяжки

#### <span id="page-14-1"></span><span id="page-14-0"></span>**Подключение внешнего монитора и звуковой аппаратуры**

Проецируемое изображение и входящий звук можно выводить на дисплей, например на монитор, а также звуковую аппаратуру, например на динамики со встроенным усилителем.

#### **OUTPUT A**

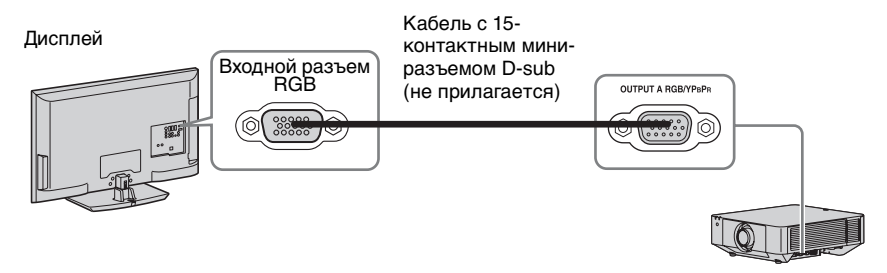

#### **Примечание**

Через этот разъем выводятся проецируемые изображения. Изображения выводятся, когда сигнал компьютера или видеосигнал поступает с входного разъема RGB/YPBPR (INPUT A).

## **OUTPUT B**

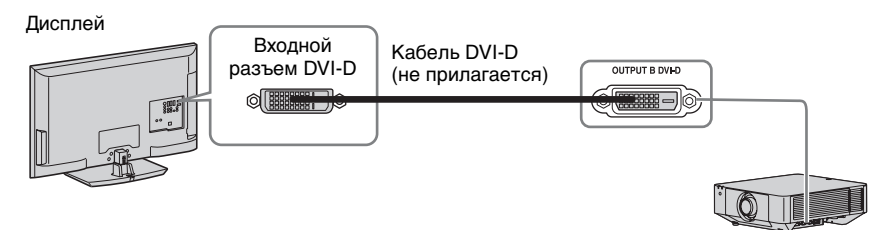

#### **Примечание**

Через этот разъем выводятся проецируемые изображения. Изображения выводятся, когда на входной разъем DVI-D (INPUT B) поступает сигнал с компьютера. Однако, если сигнал, поступающий на вход INPUT B, защищен с помощью HDCP, он не выводится на выход OUTPUT B.

#### **Выход AUDIO**

При выборе входа INPUT A, B или VIDEO выводится аудиосигнал, поступающий на входной аудиоразъем; при выборе входа INPUT C или D выводится аудиосигнал, поступающий на выбранный входной разъем.

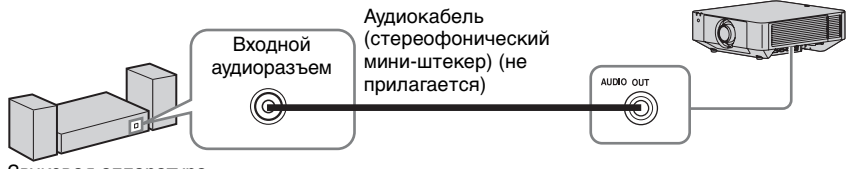

Звуковая аппаратура

#### <span id="page-15-2"></span><span id="page-15-0"></span>**Подключение сетевого оборудования**

Разъем LAN

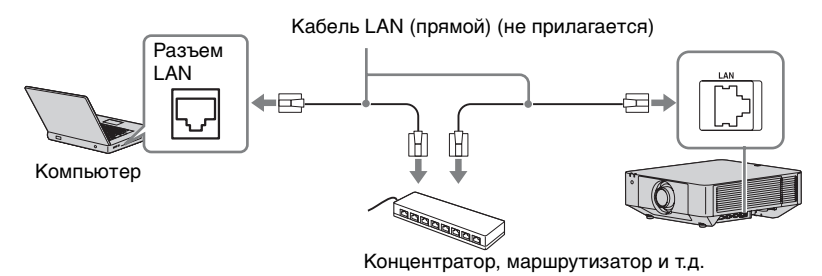

#### **Примечание**

При использовании сетевых функций через разъем LAN убедитесь, что для параметра "Установка LAN" установлено значение "Порт LAN" [\(стр. 39\)](#page-38-2).

# <span id="page-15-1"></span>**Подключение к оборудованию HDBaseT™**

Подключение компьютера, видеооборудования и сетевого оборудования через передатчик HDBaseT.

#### **Подключение к компьютеру**

INPUT D

Кабель LAN: тип STP (CAT5e или выше, прямой, не прилагается)

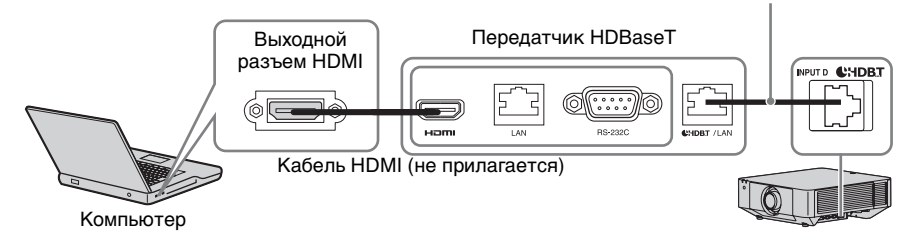

#### **Подключение к видеоустройству** INPUT D

Кабель LAN: тип STP (CAT5e или выше, прямой, не прилагается)

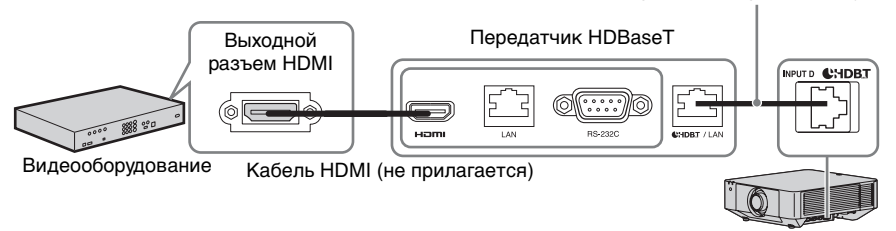

#### **Примечания по подключению данного устройства к передатчику HDBaseT**

- Обратитесь к дилеру Sony для выполнения подключения. Если подключение выполнено неправильно, характеристики передачи кабеля будут отличаться, что может привести к пропаданию изображения или звука, а также к нестабильной работе.
- Подключайте кабель напрямую к передатчику HDBaseT без использования промежуточного концентратора или маршрутизатора.
- Используйте кабели, соответствующие следующим требованиям.
	- CAT5e или выше.
	- Экранированного типа (с экранированными разъемами)
	- Прямое проводное подключение
	- Прямой провод
- При прокладке кабелей используйте кабельный тестер, кабельный анализатор или аналогичное устройство для проверки соответствия кабелей стандарту CAT5e или выше. Если между данным устройством и передатчиком HDBaseT существует транзитное соединение, учитывайте его при измерении.
- Для снижения влияния помех прокладывайте и используйте кабель так, чтобы он не был скручен и проходил как можно прямее.
- Прокладывайте кабель вдалеке от других кабелей (особенно от кабеля питания).
- При прокладке нескольких кабелей не связывайте их и максимально сократите участок их параллельного пролегания.
- Максимальная дальность передачи кабеля составляет 100 м. Если расстояние превышает 100 м, возможно пропадание изображения или звука или сбои связи LAN. Не используйте передатчик HDBaseT на расстояниях, превышающих дальность передачи.
- По вопросам функциональности или проблем с работой, вызванных устройствами других производителей, обращайтесь к соответствующим производителям.

#### **Подключение к сетевому оборудованию**

Подключение к сетевому оборудованию через разъем HDBaseT для управления проектором.

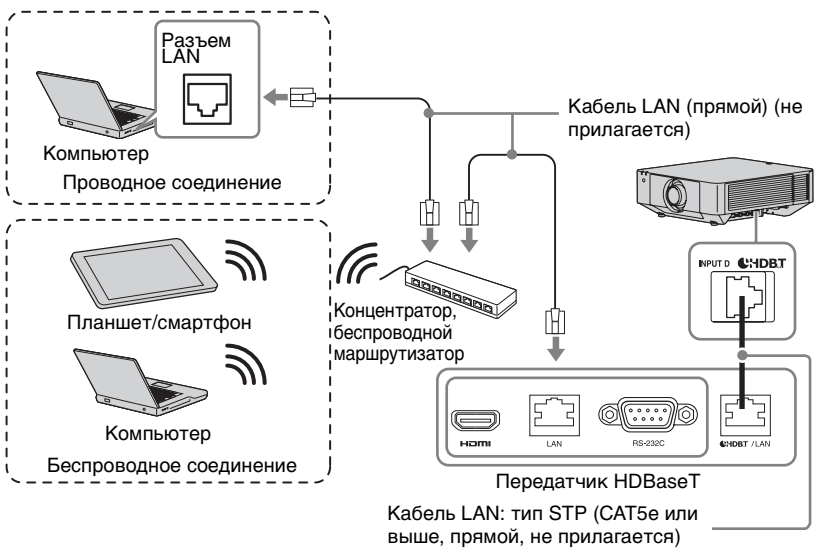

#### **Примечания**

- При использовании функций сети убедитесь, что для параметра "Установка LAN" установлено значение "через HDBaseT" [\(стр. 39\).](#page-38-2)
- Подключайте данное устройство к передатчику HDBaseT напрямую без использования концентратора или маршрутизатора.

#### <span id="page-18-0"></span>**Крепление крышки разъемов**

Можно установить прилагаемую крышку разъемов, чтобы предотвратить попадание пыли в разъемы и обеспечить аккуратный внешний вид.

**1** Вставьте один штифт на боковой части крышки разъемов в отверстие в нижней части устройства, затем вставьте другой штифт, слегка согнув крышку.

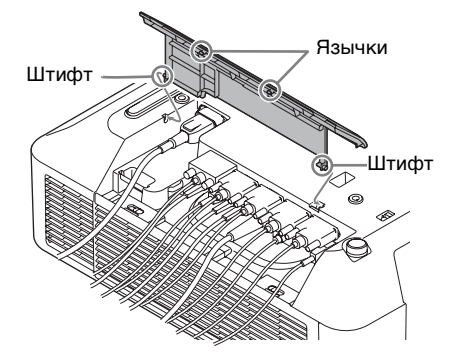

**2** Закройте крышку разъемов. Закройте крышку разъемов так, чтобы два язычка на крышке разъемов защелкнулись.

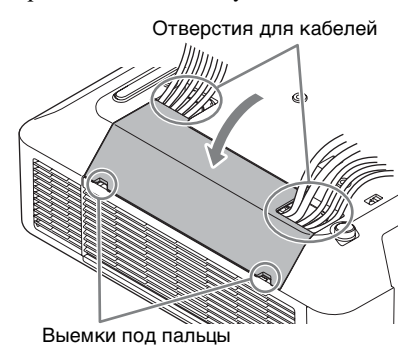

Пример разводки кабелей на крышке

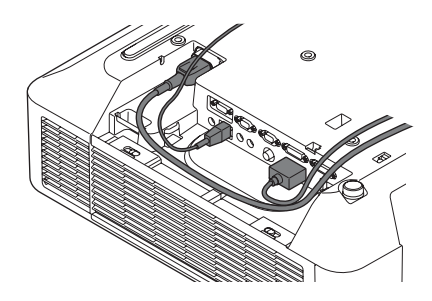

#### **Примечание**

Крышку разъемов, возможно, не удастся установить в зависимости от способа установки, например, от состояния подключенных кабелей, а также при установке устройства на полу. Однако это не скажется на обычном использовании.

#### **Открывание крышки разъемов**

Вставьте пальцы в выемки для пальцев и поднимите крышку.

# <span id="page-19-2"></span><span id="page-19-1"></span><span id="page-19-0"></span>**Проецирование изображения**

Размер проецируемого изображения зависит от расстояния между проектором и экраном. Устанавливайте проектор таким образом, чтобы проецируемое изображение соответствовало размерам экрана. Для получения дополнительной информации о расстояниях проецирования и размерах проецируемого изображения см. ["Расстояние проецирования и диапазон сдвига объектива"](#page-74-1)  [\(стр. 75\)](#page-74-1).

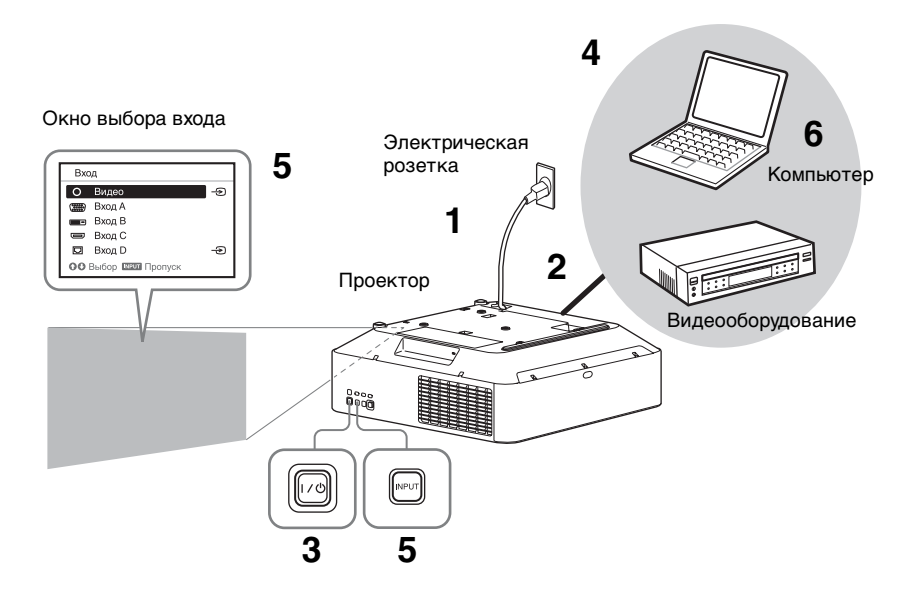

- **1** Подключите кабель питания переменного тока к электрической розетке.
- **2** Подключите все оборудование к проектору [\(стр. 11\).](#page-10-3)
- **3** Включите проектор. Нажмите клавишу  $\mathsf{I}/\mathsf{U}$  на основном устройстве или клавишу I на пульте дистанционного управления.
- **4** Включите подключенное к телевизору оборудование.

**5** Выберите источник входного сигнала.

> Нажмите клавишу INPUT на проекторе, чтобы отобразить окно выбора входа. Повторно нажимайте клавишу INPUT или клавиши +/•, чтобы выбрать проецируемое изображение. Значок сигнала - э отображается с правой стороны в окне выбора входа при подаче сигнала. Кроме этого, источник входного сигнала можно выбрать клавишами прямого выбора входа на пульте дистанционного управления [\(стр. 7\)](#page-6-2).

**6** Изменяя параметры на компьютере, установите вывод изображения на внешний дисплей.

Способ переключения выхода сигнала с компьютера на проектор зависит от типа компьютера.

(Пример)

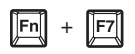

**7** Настройте фокусировку, размер и расположение проецируемого изображения [\(стр. 22\)](#page-21-0).

### <span id="page-21-2"></span><span id="page-21-0"></span>**Регулировка фокусировки, размера и расположения проецируемого изображения**

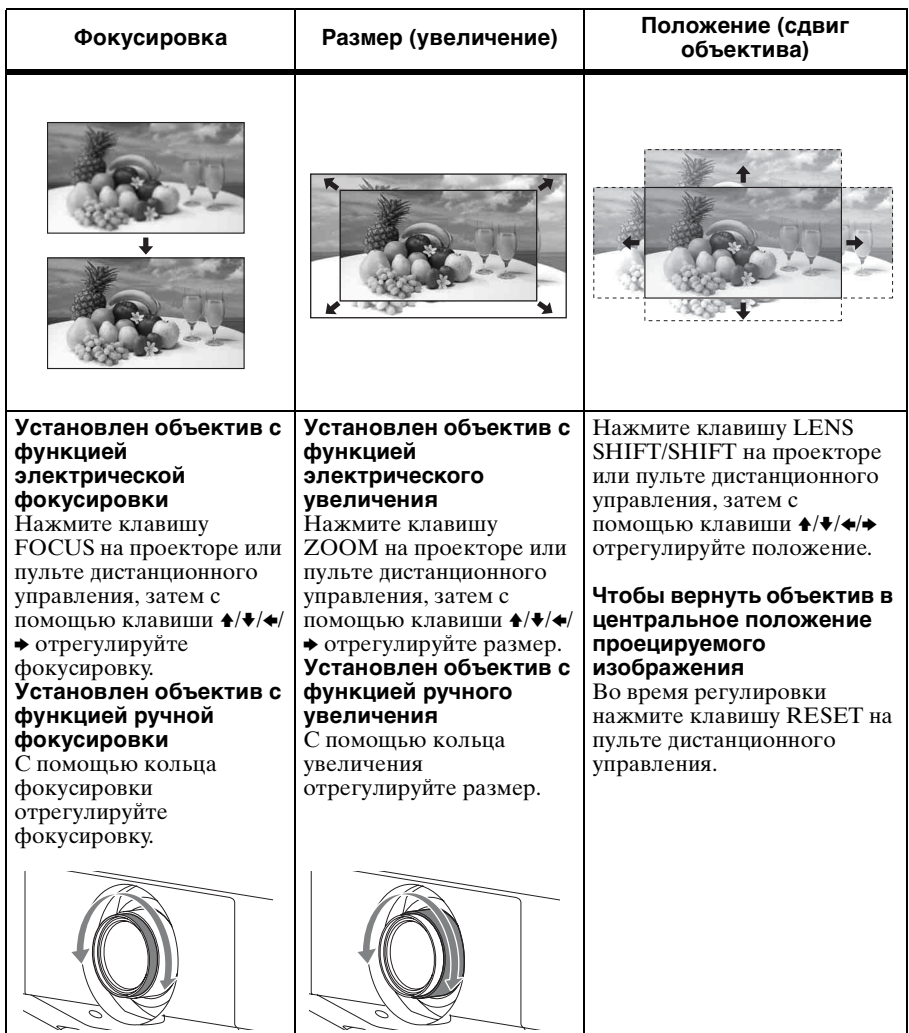

#### <span id="page-21-1"></span>**Регулировка наклона проектора с помощью передних ножек (регулируемые)**

Если проектор установлен на неровной поверхности, изображение можно выровнять с помощью передних ножек (регулируемые).

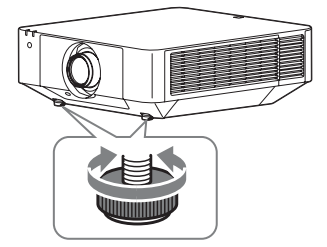

#### **Примечания**

- Будьте осторожны, чтобы ваши пальцы не попали в проектор.
- Не лавите слишком сильно на верхнюю часть проектора с выдвинутыми передними ножками (регулируемые). Это может привести к неисправности.

#### <span id="page-22-2"></span>**Отображение шаблона для регулировки изображения**

С помощью клавиши PATTERN на пульте дистанционного управления можно отобразить шаблон для регулировки проецируемого изображения. Используйте клавиши +/ + для изменения шаблона и клавиши +/→ для изменения цвета шаблона. Снова нажмите клавишу PATTERN, чтобы восстановить предыдущее изображение.

#### <span id="page-22-1"></span><span id="page-22-0"></span>**Корректировка трапецеидальных искажений проецируемого изображения (регулировка трапецеидальных искажений)**

Если экран наклонен или проецирование выполняется под острым углом, отрегулируйте трапецеидальные искажения.

#### **Если проецируемое изображение трапециевидно искажено в вертикальной плоскости**

- **1** Нажмите клавишу KEYSTONE на пульте дистанционного управления один раз или выберите "По разм. экрана" в меню "Монтаж" [\(стр. 42\)](#page-41-1). Отобразится меню "По разм. экрана".
- **2** Выберите пункт "Верт.трап.иск".

**3** Отрегулируйте значение клавишами  $\leftrightarrow$ .

> Чем выше значение, тем уже верхняя часть проецируемого изображения. Чем ниже значение, тем уже нижняя часть проецируемого изображения.

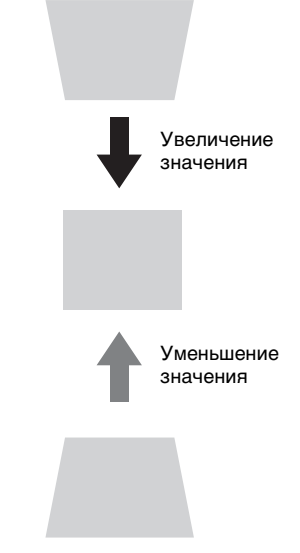

Нажмите клавишу RESET, чтобы восстановить проецируемое изображение перед регулировкой.

#### **Если отмечаются трапецеидальные искажения проецируемого изображения в боковой плоскости**

- **1** Нажмите клавишу KEYSTONE на пульте дистанционного управления один раз или выберите "По разм. экрана" в меню "Монтаж" [\(стр. 42\).](#page-41-1) Отобразится меню "По разм. экрана".
- **2** Выберите пункт "Гор. трап.иск".

### **3** Отрегулируйте значение клавишами  $\leftrightarrow$ .

Чем выше значение, тем уже правая сторона проецируемого изображения. Чем ниже значение, тем уже левая сторона проецируемого изображения.

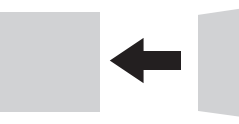

Увеличение значения

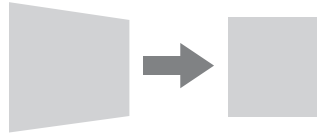

Уменьшение значения

Нажмите клавишу RESET, чтобы восстановить проецируемое изображение перед регулировкой.

#### **Примечания**

- \*1: Возможность восстановления параметра зависит от сочетания регулируемых значений элементов параметра "По разм. экрана". В этом случае восстановите все элементы параметра "По разм. экрана".
- Коррекция трапецеидального искажения осуществляется электронными средствами. Она может привести к снижению качества изображения.
- Использование функции корректировки трапецеидальных искажений может привести к изменению соотношения сторон изображения или ухудшению качества проецируемого изображения, если она используется вместе с функцией сдвига объектива.

#### <span id="page-23-0"></span>**Коррекция искаженных изображений (функция коррекции искажений)**

Можно корректировать искаженные изображения с помощью функции коррекции искажений.

- **1** Нажмите клавишу KEYSTONE на пульте дистанционного управления один раз или выберите "По разм. экрана" в меню "Монтаж" [\(стр. 42\).](#page-41-1) Отобразится меню "По разм. экрана".
- **2** Выберите пункт "Искажен." Отобразится руководство.

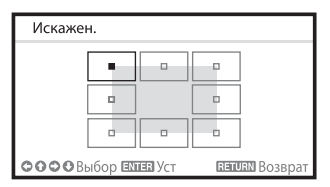

#### **Корректировка углов изображения**

- **1** Переместите с помощью клавиш +/+/++, чтобы выбрать угол для коррекции.
- **2** Нажмите клавишу ENTER. Отобразится курсор.

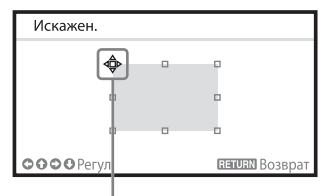

Выполните регулировку с помощью данного курсора

**3** Отрегулируйте положение нужного угла с помощью клавиш  $4/4/4$ 

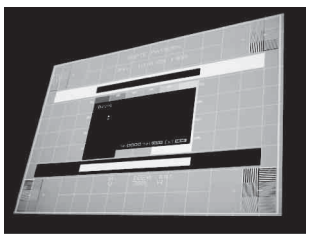

Нажмите клавишу RESET, чтобы восстановить проецируемое изображение перед регулировкой.

#### **Корректировка отклонений с левой/правой стороны изображения**

**1** Переместите **c** с помощью клавиш +/•/</br/>+, чтобы выбрать сторону для коррекции.

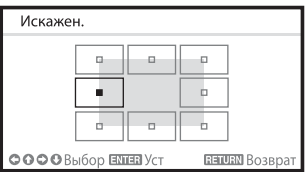

**2** Нажмите клавишу ENTER. Отобразится курсор.

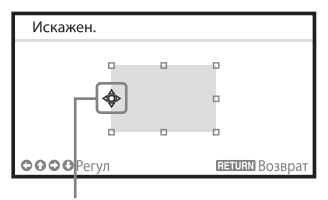

Выполните регулировку с помощью данного курсора

**3** Отрегулируйте отклонение стороны с помощью клавиш  $\blacklozenge/\blacktriangleright/$  $\div$ 

Можно отрегулировать центральную точку отклонения с помощью клавиш ◆/◆. Для линии отклонения используйте клавиши  $\leftrightarrow$ . Левую/правую стороны можно регулировать независимо.

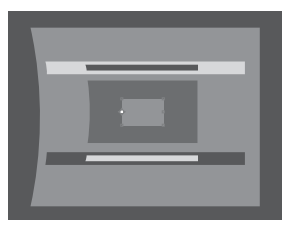

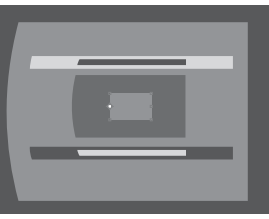

Нажмите клавишу RESET, чтобы восстановить проецируемое изображение перед регулировкой.\*1

#### **Корректировка отклонений с верхней/нижней стороны изображения**

**1** Переместите **c** помощью клавиш +/•/+/→, чтобы выбрать сторону для коррекции.

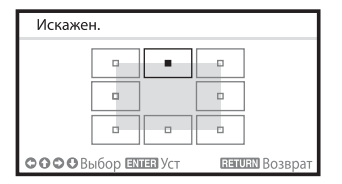

**2** Нажмите клавишу ENTER. Отобразится курсор.

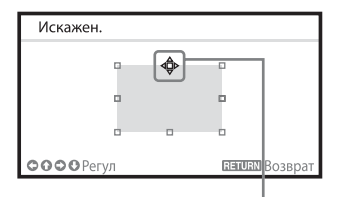

Выполните регулировку с помощью данного курсора

**3** Отрегулируйте отклонение стороны с помощью клавиш  $\blacklozenge/\blacktriangledown/$  $\blacklozenge$ 

Можно отрегулировать центральную точку отклонения с помощью клавиш  $\leftrightarrow$ . Для линии отклонения используйте клавиши •/• Верхнюю/нижнюю стороны можно регулировать независимо.

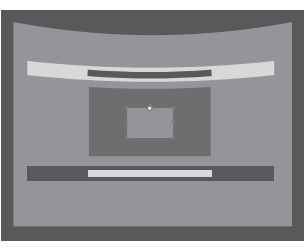

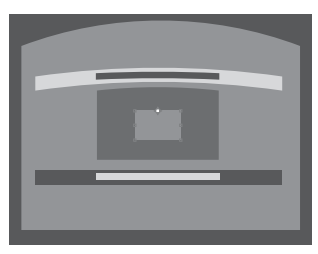

Нажмите клавишу RESET, чтобы восстановить проецируемое изображение перед регулировкой.

#### **Примечание**

\*1: Возможность восстановления параметра зависит от сочетания регулируемых значений элементов параметра "По разм. экрана". В этом случае восстановите все элементы параметра "По разм. экрана".

### <span id="page-25-0"></span>**Совмещение проекций с нескольких проекторов на одном экране**

- **1** Установите проекторы. Введите шаблон и т.д. для настройки проецируемых позиций от нескольких проекторов.
- **2** Установите режим ID. Задайте свой идентификационный режим для каждого проектора [\(стр. 37\).](#page-36-1)
- **3** Установите режим изображения. Установите для режима изображения нескольких проекторов значение "Мультиэкран" [\(стр. 30\).](#page-29-1)
- **4** Задайте единое цветовое пространство. Установите единое значение для цветового пространства нескольких проекторов (Выборочный 1–3) [\(стр. 42\)](#page-41-2). Цвета R/G/B можно точно настроить при необходимости.
- **5** Отрегулируйте параметр цветового сочетания.

При необходимости отрегулируйте каждый оттенок точным образом [\(стр. 42\)](#page-41-3).

**6** Установите параметр "Пер. по краям".

При наложении нескольких проекций доступен параметр "Пер. по краям". В меню "Монтаж" выберите

"Мультиэкран", затем выберите "Пер. по краям" [\(стр. 42\)](#page-41-4).

**7** Включите функцию Пер. по краям.

В меню "Настр. пер." установите для параметра "Пер. по краям" значение "Вкл" для каждого положения совмещения.

**8** Задайте ширину совмещения. Задайте ширину перекрытия в соответствии с диапазоном перекрытия сигнала источника.

Назначьте ширину здесь.

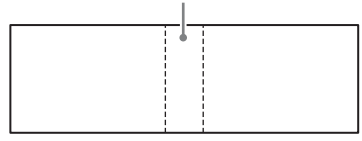

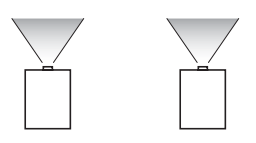

**9** Выполните регулировку с помощью параметра "Пер. по разм.".

Отрегулируйте перекрываемую область точным образом.

**10**Отрегулируйте с помощью параметра "Наст. ур. чер. зоны". Отрегулируйте каждую область корректировки с помощью параметра "Наст. ур. чер. зоны" для наиболее однородного уровня черного между каждой зоной. В процессе этой регулировки автоматически отображается черное изображение.

#### **Примечания**

- В зависимости от начального положения или ширины перехода меню может перекрыть область совмещения и оказаться невидимым. Если необходимо управлять проектором во время просмотра меню, установите один раз для параметра "Пер. по краям" значение "Выкл" и произведите настройку. Затем установите для параметра "Пер. по краям" значение "Вкл".
- Приведенная выше процедура настройки является общей. Процедура установки может отличаться в зависимости от конкретной ситуации.
- Если в ряд установлено несколько проекторов, температура внутри них может увеличиться в связи с близким расположением вытяжных вентиляторов, что может привести к появлению сообщения об ошибке. В таком случае проекторы следует располагать на более удаленном друг от друга расстоянии и/или устанавливать дефлекторы между проекторами. Для получения дополнительной информации обратитесь к квалифицированным сотрудникам

#### <span id="page-26-0"></span>**Выключение питания**

Sony.

- **1** Нажмите клавишу  $\mathsf{I}/\mathsf{U}$  на основном устройстве или клавишу (<sup>1</sup>) на пульте дистанционного управления. При этом начнется процедура выключения проектора, и он будет выключен.
- **2** Отсоедините кабель питания переменного тока от электрической розетки.

# <span id="page-27-2"></span><span id="page-27-1"></span><span id="page-27-0"></span>**Использование меню**

#### **Примечание**

Дисплеи меню, приведенные ниже в качестве пояснений, могут отличаться в зависимости от используемой модели.

- **1** Нажмите клавишу MENU, чтобы отобразить меню.
- **2** Выберите меню настроек. Нажмите клавишу ↑ или •, чтобы выбрать меню настроек, затем нажмите клавишу • или ENTER.

#### Меню настроек

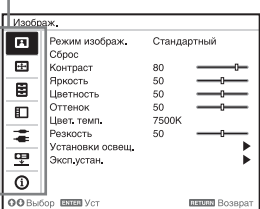

**3** Выберите элемент настройки. Нажмите клавишу ↑ или ♦ чтобы выбрать меню настроек, затем нажмите клавишу • или ENTER. Для возврата на экран выбора меню настроек, нажмите клавишу  $\triangleleft$  или RETURN.

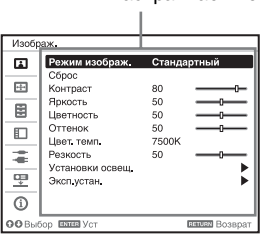

Настраиваемые элементы

**4** Выполните настройку или регулировку выбранного элемента.

> Использование меню зависит от настраиваемого элемента. Если откроется следующее окно меню, выберите элемент, как описано в шаге **3**, а затем нажмите клавишу ENTER, чтобы подтвердить настройку.

Чтобы вернуться к экрану выбора параметров настройки, нажмите клавишу • или клавишу RETURN. Кроме того, чтобы восстановить заводское значение настройки элемента, нажмите клавишу RESET во время настройки или регулировки.

#### **Использование всплывающего меню**

Выберите элемент с помощью клавиш ↑/♦/◆/◆. Чтобы подтвердить настройку, нажмите клавишу ENTER. Отобразится предыдущий экран.

Выбор элементов

Фин  $\Box$ Громкость аудио **еский**d **Вкл APA выс.четк.** Выкл  $\overline{F}$ Отображение CC 80 Фон Синий 目 Заставка вкл-я Вкл  $\Box$ Сброс всех настр ż œ  $\overline{6}$ **ОО** Выбор ЕВИЗ Уст Викола В

#### **Использование меню настроек**

Нажмите клавишу ↑ или •, чтобы выбрать элемент. Чтобы подтвердить настройку, нажмите клавишу ENTER. Отобразится предыдущий экран.

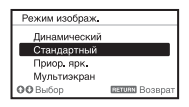

#### **Использование меню регулировок**

Чтобы увеличить значение, нажмите клавишу  $\triangle$  или  $\triangle$ . Чтобы уменьшить значение нажмите  $\overline{\text{K}}$ лавишу  $\blacklozenge$  или  $\blacklozenge$ . Чтобы подтвердить настройку, нажмите клавишу ENTER. Отобразится предыдущий экран.

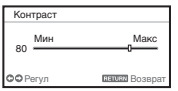

**5** Нажмите клавишу MENU, чтобы очистить меню. Если в течение некоторого времени не будет нажата ни одна клавиша, меню исчезнет.

# <span id="page-29-0"></span>**Меню "Изображ."**

<span id="page-29-1"></span>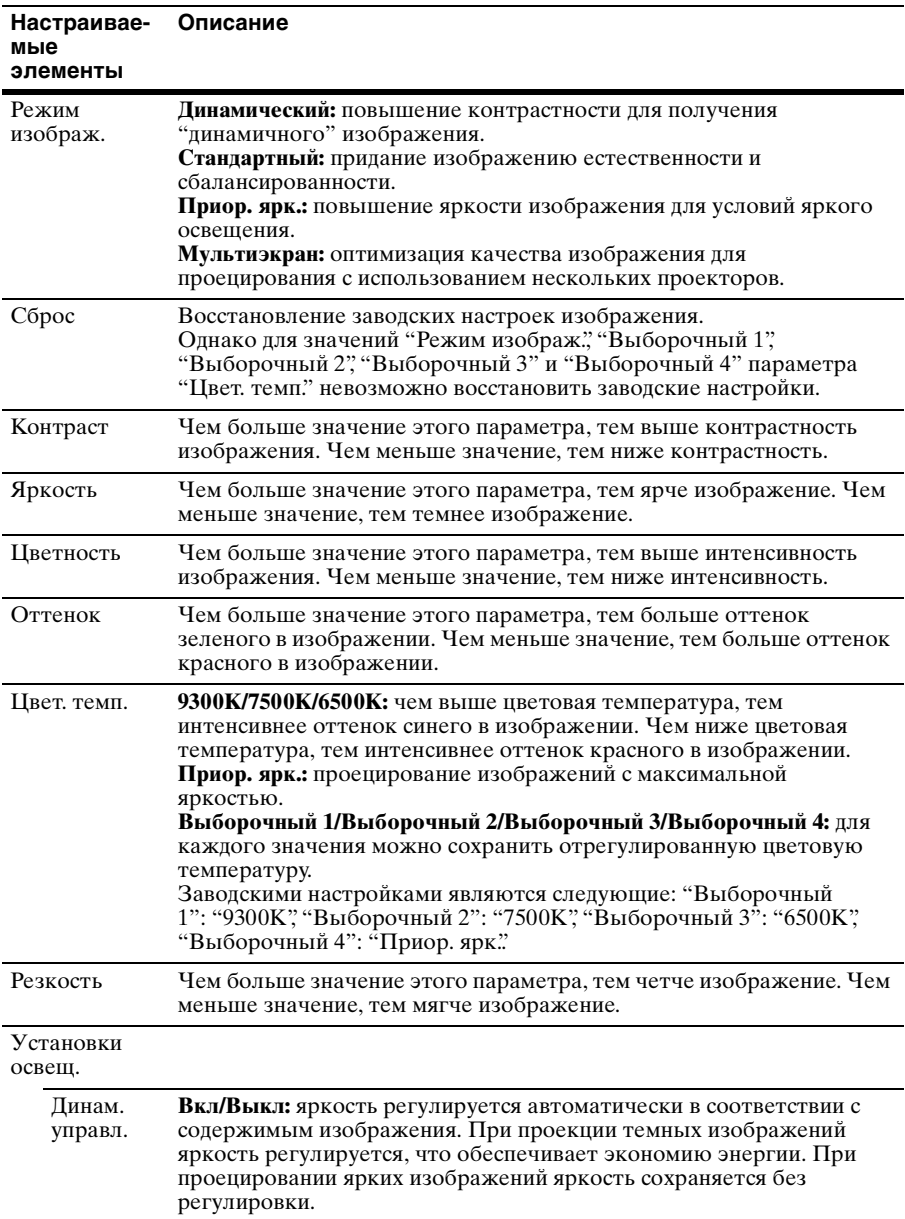

Регулировка изображения для каждого входного сигнала.

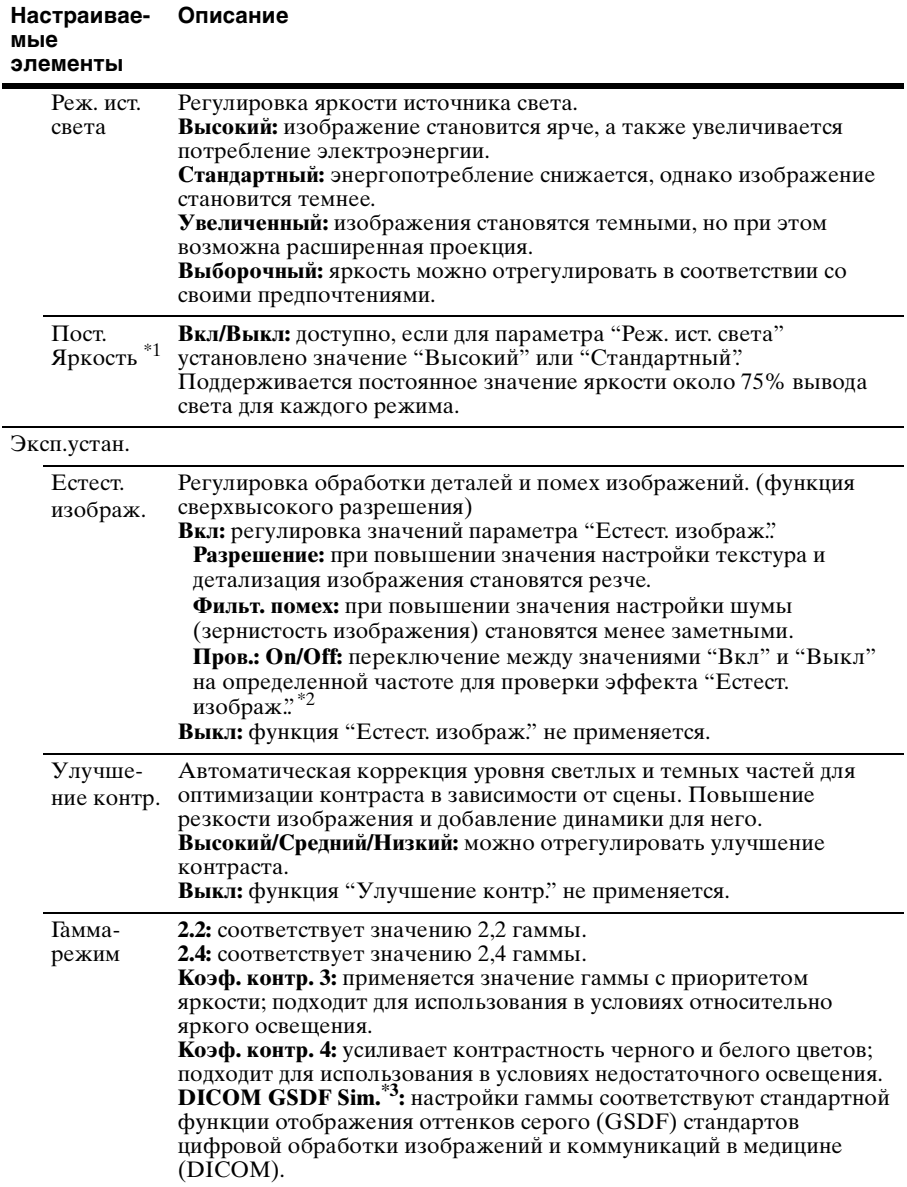

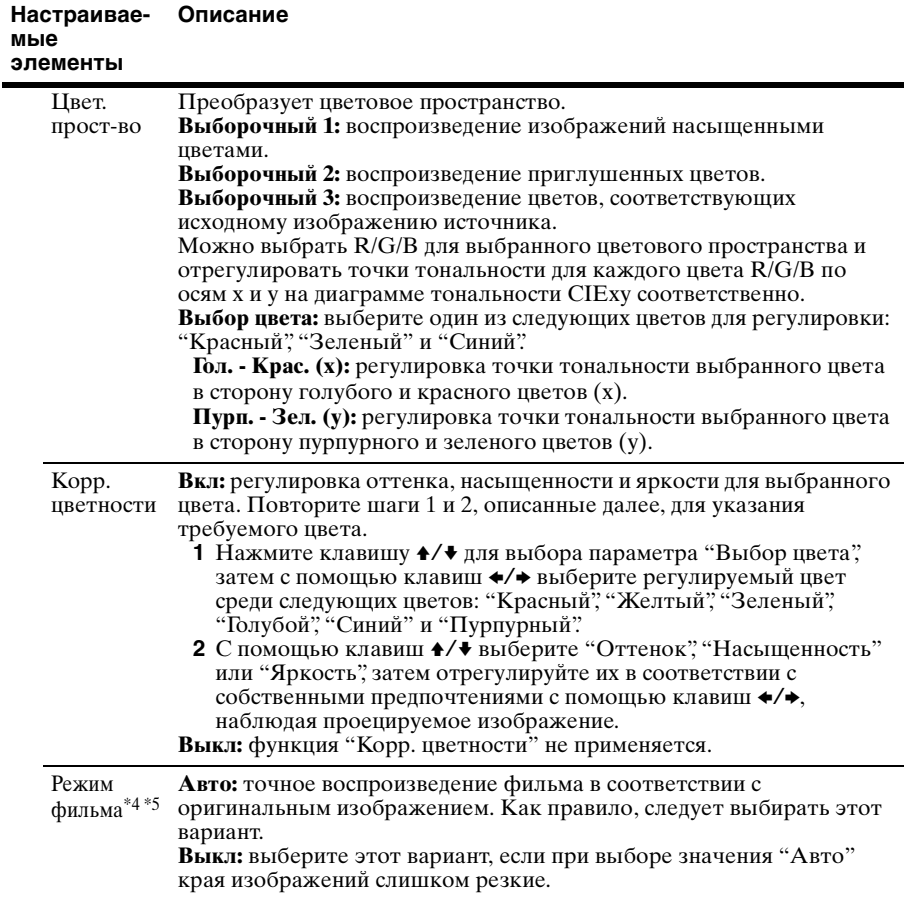

#### **Примечания**

- \*1: Возможно, проектору не удастся обеспечить надлежащий уровень яркости в условиях повышенной запыленности и загрязнения.
- \*2: Положение отображения статуса во время проверки действует вместе с настройкой "Полож. меню" [\(стр. 37\)](#page-36-2).
- \*3: Доступен, если сигнал компьютера поступает на входной разъем DVI-D (INPUT B), входной разъем HDMI (INPUT C) или входной разъем HDBaseT (INPUT D). Этот проектор нельзя использовать в качестве устройства медицинской диагностики.
- \*4: Этот вариант доступен при поступлении входного видеосигнала.
- \*5: Этот вариант недоступен, если поступающий сигнал является прогрессивным.

# <span id="page-32-0"></span>**Меню "Экран"**

Регулировка размера, положения и форматного соотношения проецируемого изображения входного сигнала.

<span id="page-32-1"></span>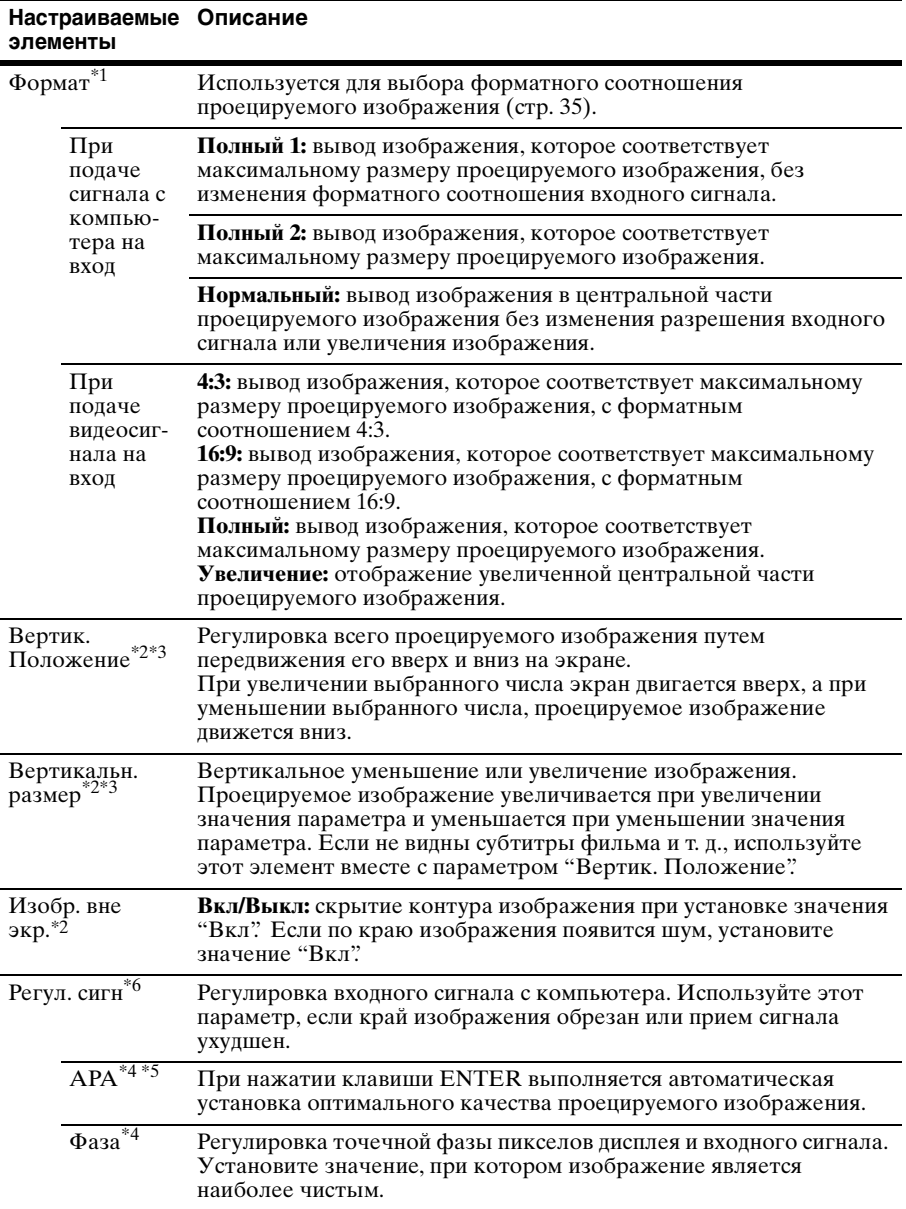

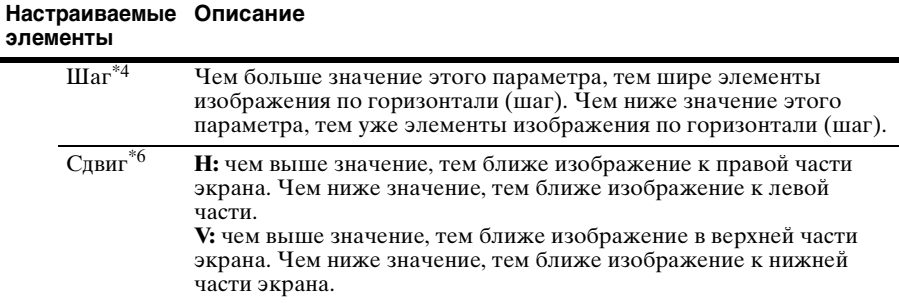

#### **Примечания**

- \*1: Обратите внимание: если проектор используется в коммерческих целях или для публичного показа, изменение оригинального изображения путем переключения форматного соотношения может нарушить права авторов или продюсеров, находящиеся под защитой закона.
	- В некоторых случаях в зависимости от входного сигнала или значения параметра "Формат экрана" настраиваемые элементы форматного соотношения или другие настраиваемые элементы не удастся установить, а изменение значения форматного соотношения может не дать результата.
	- В зависимости от настраиваемого элемента часть изображения может отображаться черным цветом.
- \*2: Доступно, если видеосигнал поступает на входной разъем RGB/YPBPR (INPUT A), входной разъем DVI-D, входной разъем HDMI и разъем HDBaseT.
- \*3: Доступно, если для параметра "Формат" установлено значение "Увеличение", а для параметра "Формат экрана" установлено значение 16:10 или 16:9.
- \*4: Доступен, если сигнал компьютера поступает на входной разъем RGB/YPBPR (INPUT A).
- \*5: Если вокруг проецируемого изображения есть большие черные зоны, функция APA не будет работать корректно, и часть изображения, возможно, не будет отображаться на экране. Кроме того, в зависимости от типа входного сигнала, возможно, не удастся достичь оптимального качества изображения. В это случае отрегулируйте значения "Фаза", "Шаг" и "Сдвиг" вручную.
- \*6: Доступно, когда на входной разъем RGB/YPBPR (INPUT A) поступает сигнал с компьютера или видеосигнал. Этот вариант доступен, только если для параметра "Формат" установлено значение "Увеличение".

#### <span id="page-34-1"></span><span id="page-34-0"></span>**Формат**

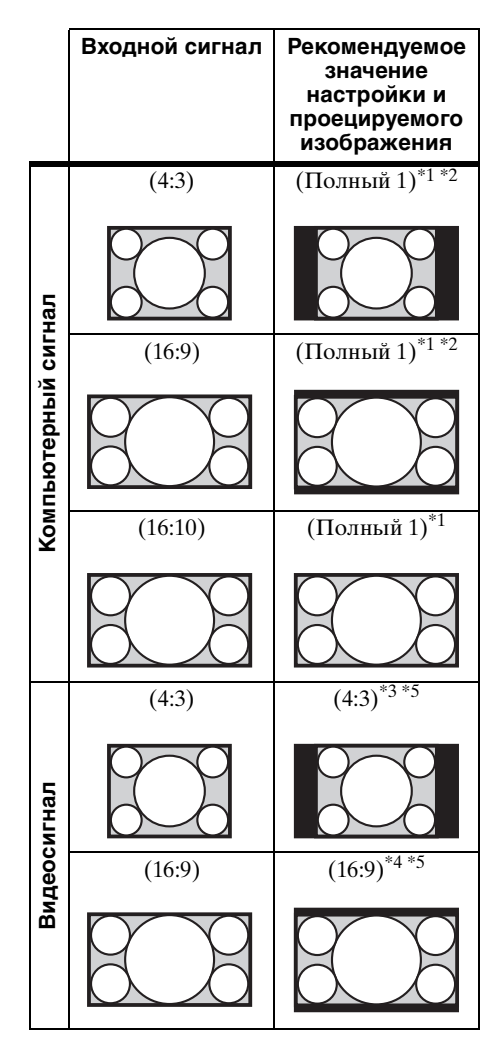

\*1: Если выбрано форматное соотношение "Нормальный", изображение будет проецироваться с разрешением, соответствующим разрешению входного сигнала, без изменения форматного соотношения исходного изображения.

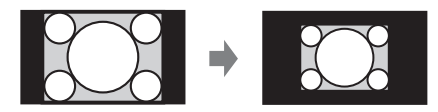

\*2: Если выбрано значение "Полный 2", изображение будет проецироваться по размеру проецируемого изображения независимо от форматного соотношения изображения.

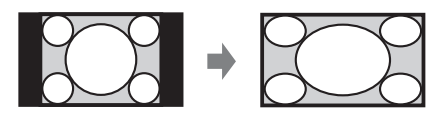

\*3: В зависимости от входного сигнала проецируемое изображение может проецироваться, как показано ниже. В этом случае выберите форматное соотношение "16:9".

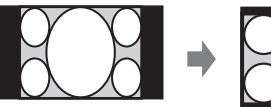

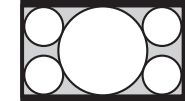

\*4: В зависимости от входного сигнала изображение может проецироваться, как показано ниже. В этом случае выберите форматное соотношение "Увеличение".

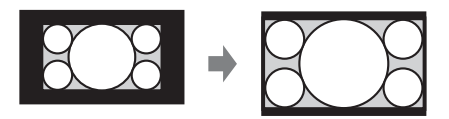

\*5: Если выбрано значение "Полный", изображение будет проецироваться по размеру проецируемого изображения независимо от форматного соотношения изображения.

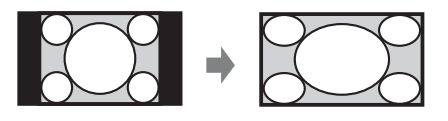

# <span id="page-35-0"></span>**Меню "Функция"**

Меню "Функция" используется для настройки различных функций проектора.

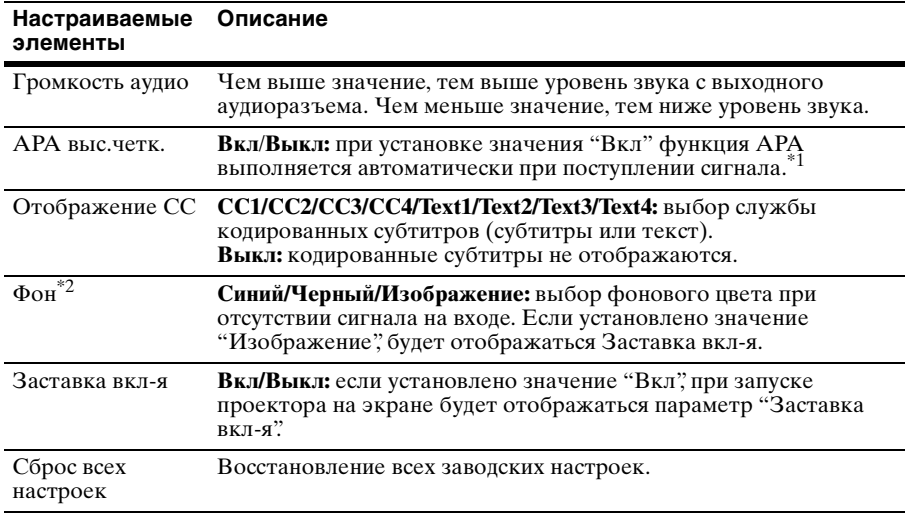

#### **Примечания**

\*1: Функция APA включается, если сигнал компьютера поступает через входной разъем RGB/YPBPR (INPUT A).

\*2: При использовании режима дисплея двойное изображение и отсутствии сигнала на входе фоновый цвет будет черным, даже если для этого параметра установлено значение "Изображение".
# **Меню "Операция"**

Меню "Операция" используется для настройки операций с помощью меню пульта дистанционного управления.

<span id="page-36-2"></span><span id="page-36-1"></span><span id="page-36-0"></span>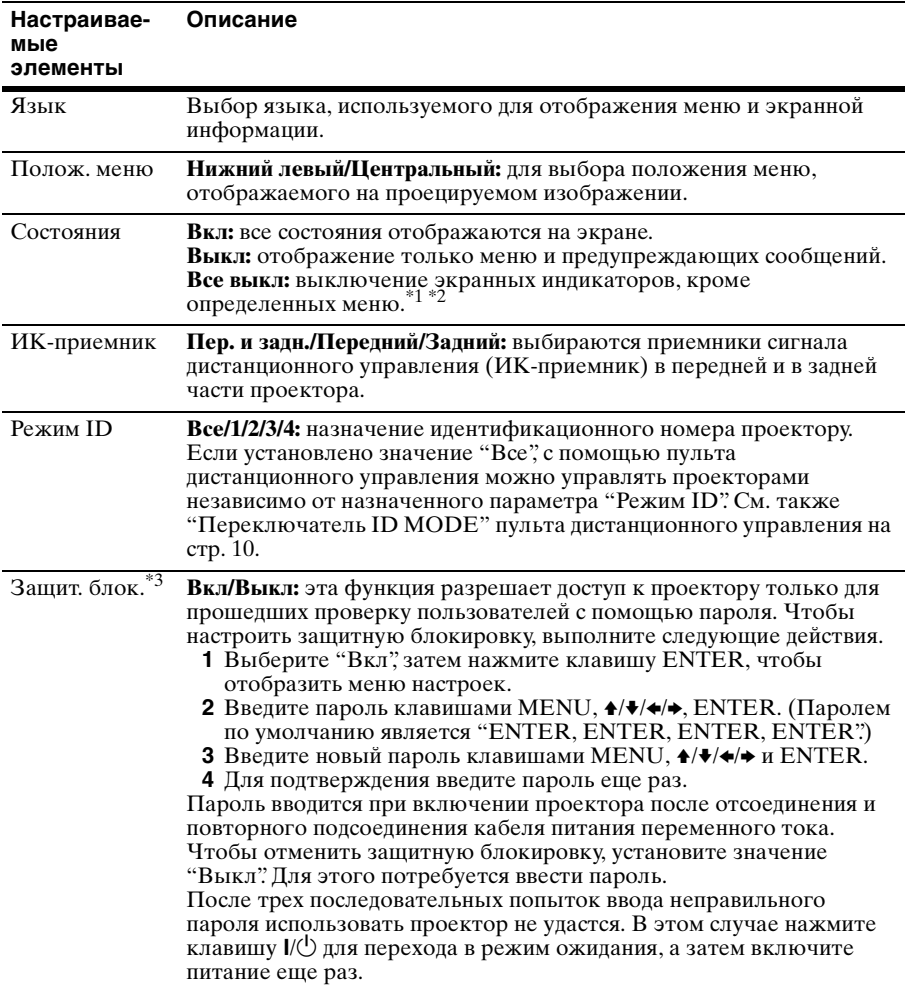

<span id="page-37-0"></span>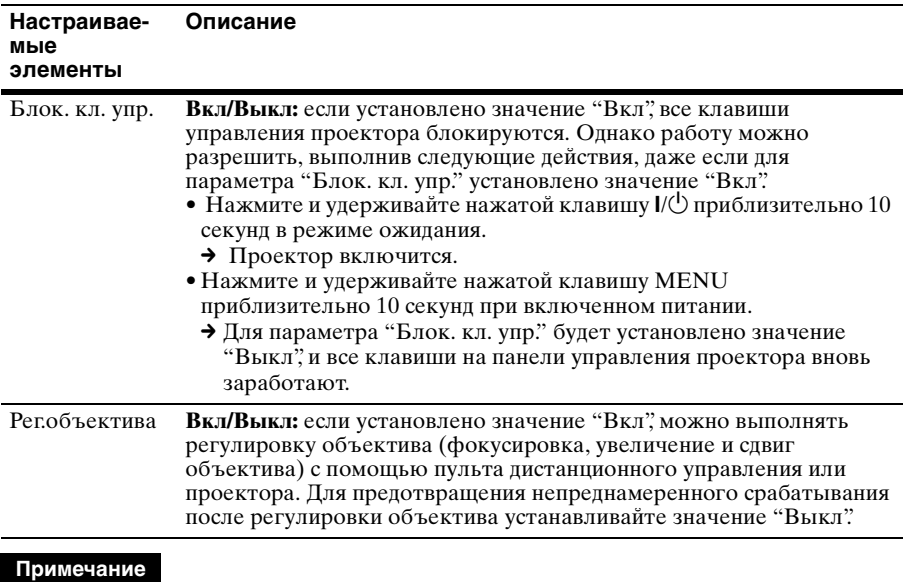

<span id="page-37-1"></span> $*1$ : При выборе параметра "Все выкл" не будет отображаться предупреждающее сообщение о высокой температуре.

- \*2: Обратите внимание, что компания Sony не несет ответственности за неисправность устройства или любые несчастные случаи, вызванные установкой параметра "Все выкл".
- \*3: Если пароль будет утерян, использовать проектор не удастся. Если вы обратитесь к квалифицированному персоналу Sony для восстановления утерянного пароля, вас попросят указать серийный номер проектора и идентифицировать свою личность. (Данная процедура может отличаться в различных странах/регионах.) После идентификации вашей личности мы сообщим вам пароль.

# **Меню "Подключение/Питание"**

Меню "Подключение/Питание" используется для настройки подключений и питания.

<span id="page-38-2"></span><span id="page-38-1"></span><span id="page-38-0"></span>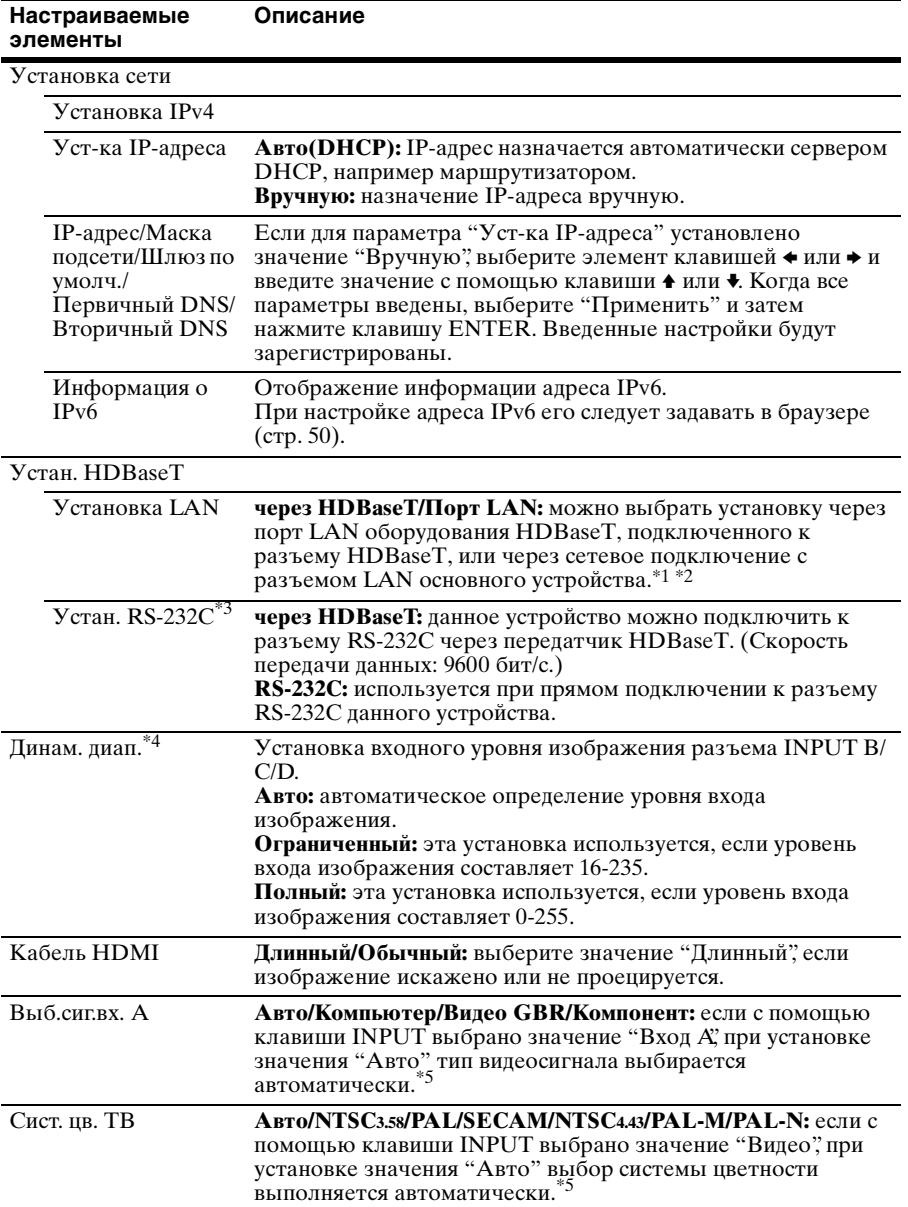

<span id="page-39-1"></span><span id="page-39-0"></span>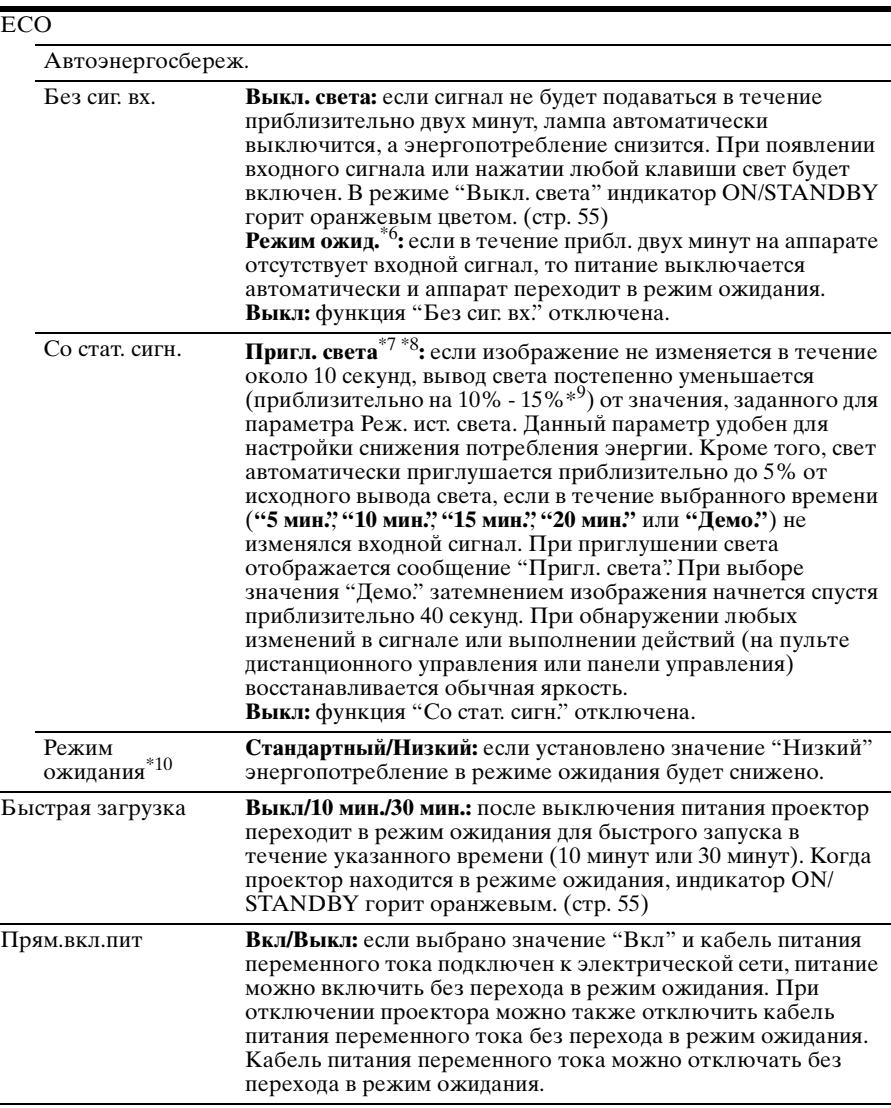

#### **Примечания**

- \*1: При использовании разъема HDBaseT подключение возможно только по стандарту 100BASE-TX. При использовании разъема LAN на основном устройстве подключение можно выполнить по стандарту 10BASE-T/100BASE-TX.
- \*2: При использовании разъемов HDBaseT и LAN IP-адреса необходимо задать соответственно.
	- Установка IP-адреса при использовании разъема LAN через HDBaseT. Установите для параметра "Установка LAN" значение "через HDBaseT" в меню "Устан. HDBaseT", затем задайте IP-адрес с помощью меню "Установка сети".
- Установка IP-адреса при использовании разъема LAN. Установите для параметра "Установка LAN" значение "Порт LAN" в меню "Устан. HDBaseT", затем задайте IP-адрес с помощью меню "Установка сети".
- \*3: При подключении через HDBaseT скорость ограничена значением 9600 бит/с. Если используется разъем RS-232C на основном устройстве, можно обеспечить скорость подключения 38400 бит/с.
- \*4: Если установки ввода изображения с оборудования, подключенного через HDMI, неправильные, более яркая часть становится слишком яркой, а более темная слишком темной.
- \*5: Изображение, возможно, не будет отрегулировано правильно. Это зависит от типа входного сигнала. В этом случае отрегулируйте изображение вручную с учетом подключенного оборудования.
- \*6: Выберите значение "Выкл", чтобы избежать перехода в режим ожидания при отсутствии входного сигнала.
- \*7: В зависимости от входного изображения, возможно, не удастся распознать изменение сигнала. Если задано значение "Без сиг. вх.", оно имеет приоритет.
- \*8: Так как свет приглушается постепенно, возможно, не удастся заметить изменения яркости.
- \*9: Это зависит от значения параметра "Реж. ист. света" [\(стр. 31\)](#page-30-0).
- \*10:Если для параметра "Режим ожидания" установлено значение "Низкий", функцию сетевого подключения и управления по сети не удастся использовать в режиме ожидания.

# **Э Меню "Монтаж"**

Меню "Монтаж" используется для установки проектора.

<span id="page-41-0"></span>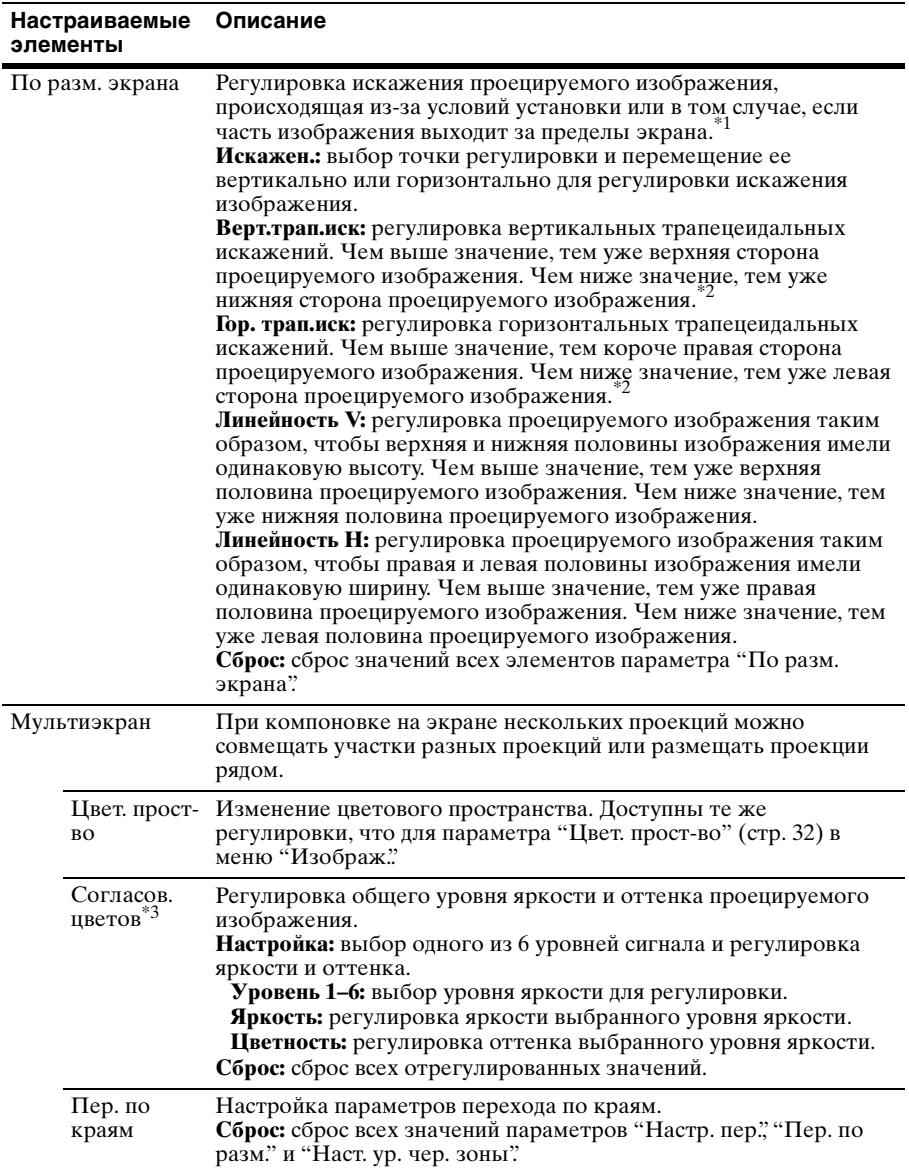

<span id="page-42-3"></span><span id="page-42-2"></span><span id="page-42-1"></span><span id="page-42-0"></span>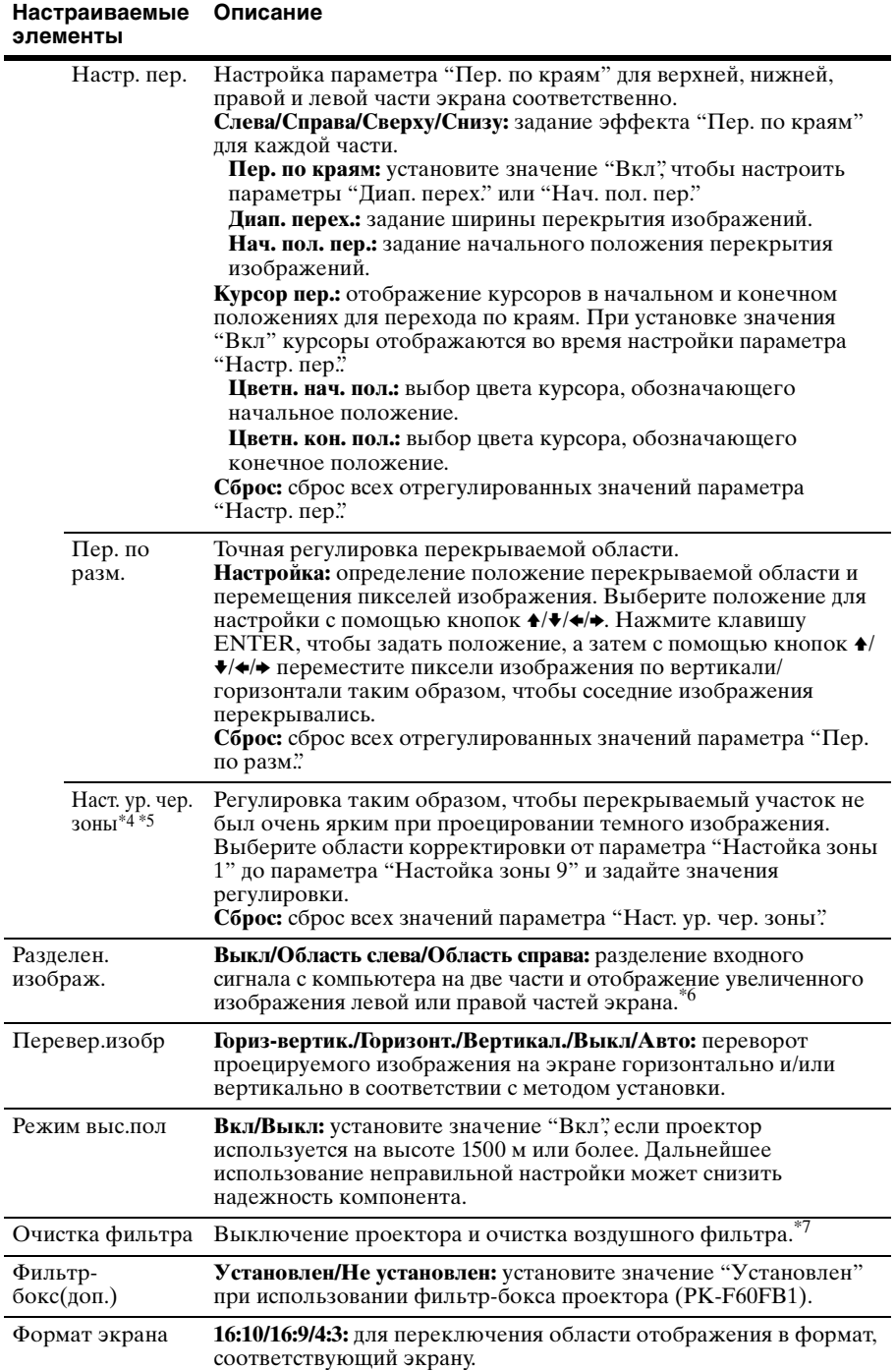

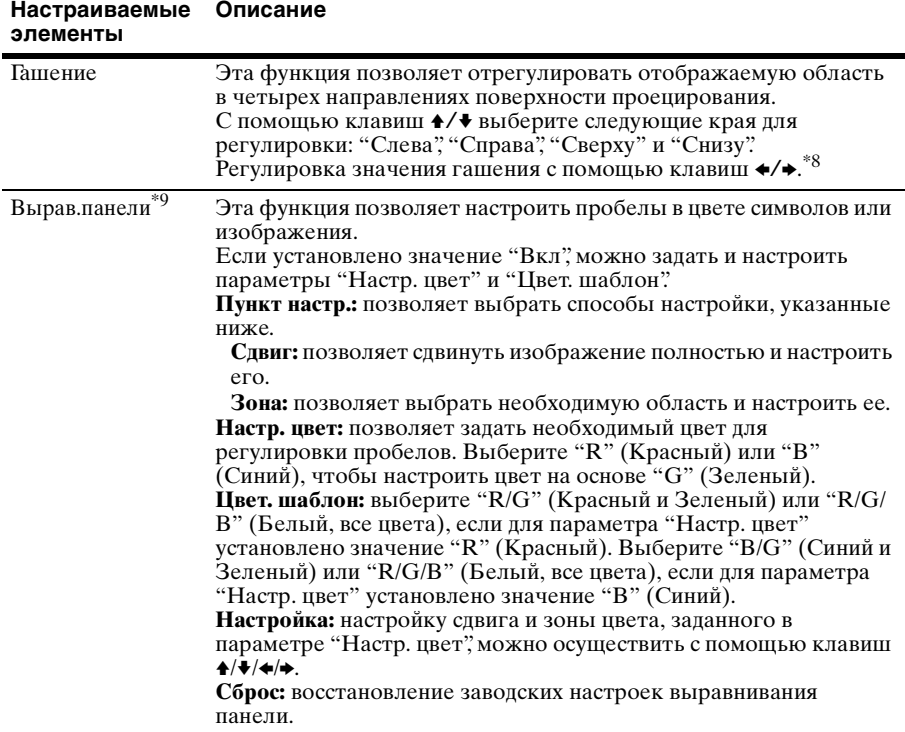

#### **Примечания**

- \*1: Поскольку регулировка трапецеидальных и других искажений, а также линейности является электронной, изображение может ухудшиться.
- \*2: В зависимости от положения, скорректированного путем сдвига объектива, форматное соотношение изображения может измениться по сравнению с оригиналом или спроецированное изображение может быть искажено с помощью коррекции трапецеидального искажения.
- \*3: Яркость и цветность проецируемого изображения могут не полностью совпадать, даже после настройки параметров "Яркость" и "Цветность".
- \*4: Не удастся отрегулировать области за исключением предназначенных областей регулировки при использовании параметра "Наст. ур. чер. зоны".
- \*5: При выборе области регулировки "Наст. ур. чер. зоны" намеченная область регулировки мигнет дважды.
- \*6: Если для параметра "Формат экрана" установлено значение 16:10 и используется входной сигнал 16:10 или 16:9, изображение будет проецироваться с правильным форматом экрана. Эта функция недоступна при отображении двух изображений.

\*7: Обычно очистка фильтра выполняется автоматически. Однако она не выполняется, если проектор установлен под углом в указанном ниже диапазоне.

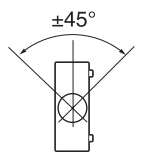

- \*8: Если проецируемое изображение имеет меньший размер, чем вся проекционная поверхность при использовании параметра "Формат" или "Формат экрана", возможно, не удастся применить функцию гашения.
- \*9: В зависимости от значения параметра "Вырав.панели" цвет и разрешение могут измениться.

# **Меню "Информация"**

Меню "Информация" предоставляет различную информацию о проекторе, например общее время использование источника света.

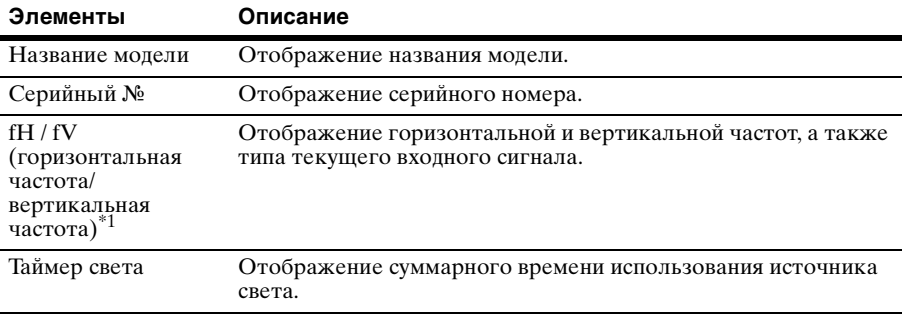

## **Примечание**

\*1: Отображение этих элементов зависит от входного сигнала.

## **Использование сетевых функций**

Подключение к сети позволяет использовать следующие функции:

- Проверка текущего состояния проектора в веб-браузере.
- Удаленное управление проектором с помощью веб-браузера.
- Получение отчетов по электронной почте для проектора.
- Выполнение настроек сети для проектора.
- Поддерживается мониторинг сети и протокол управления (Advertisement, ADCP, PJ Talk, PJ Link, SNMP, AMX DDDP [Dynamic Device Discovery Protocol], Crestron RoomView).

### **Примечания**

- При подключении этого проектора к сети проконсультируйтесь с администратором сети. Используйте только защищенную сеть.
- При использовании проектора, подключенного к сети, откройте окно управления с помощью веб-браузера и измените заводские настройки по умолчанию для ограничения доступа [\(стр. 48\).](#page-47-0) Рекомендуется регулярно менять пароль.
- По завершении настроек веб-браузера закройте веб-браузер, чтобы выйти из настроек.
- Дисплеи меню, приведенные ниже в качестве пояснений, могут отличаться в зависимости от используемой модели.
- Поддерживаются веб-браузеры Internet Explorer и Safari.
- Поддерживается только английский язык.
- Когда доступ к проектору возможен с компьютера, и если браузер компьютера установлен на [Использовать прокси-сервер], установите флажок, чтобы установить режим доступа без прокси-сервера.

• SNMP, AMX DDDP и Crestron RoomView не поддерживают протокол IPv6.

## **Отображение окна управления проектором в веб-браузере**

- **1** Подключите кабель LAN [\(стр. 16\).](#page-15-0)
- **2** Настройте сетевые параметры проектора, выбрав параметр "Установка сети" в меню "Подключение/Питание" [\(стр. 39\)](#page-38-0).
- **3** Запустите веб-браузер на компьютере, введите следующий адрес в адресную строку и нажмите клавишу Ввод. http://xxx.xxx.xxx.xxx (xxx.xxx.xxx.xxx: IP-адрес для проектора) **При подключении с помощью адресов IPv6** http://[xxxx:xxxx:••• xxxx]

IP-адрес проектора можно узнать в разделе "Установка сети" меню  $\cdot$  Подключение/Питание" [\(стр. 39\)](#page-38-0).

В веб-браузере откроется следующее окно.

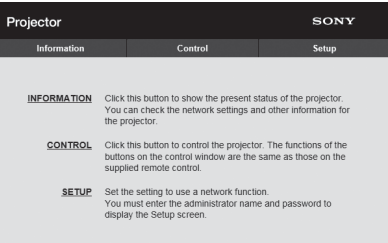

## **Примечание**

Этот экран приведен в качестве примера. Он может отличаться в зависимости от модели.

После настройки сетевых параметров открыть окно управления можно, только выполнив шаг **3** данной процедуры.

## **Работа с окном управления**

#### **Переключение страниц**

Нажмите одну из кнопок переключения страниц, чтобы открыть требуемую страницу настроек.

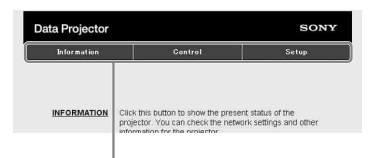

Кнопка переключения страниц

### <span id="page-47-0"></span>**Установка ограничения доступа**

Можно ограничить доступ пользователя к определенным страницам.

> **Administrator:** доступ ко всем страницам

**User:** доступ ко всем страницам, за исключением страницы Setup

При первом открытии страницы Setup в диалогом окне аутентификации введите "root" в качестве имени пользователя и "Projector" в качестве пароля.

При первом входе в систему отобразится окно с уведомлением о смене пароля. Для смены пароля следуйте инструкциям на экране. В качестве имени администратора по умолчанию установлено имя "root".

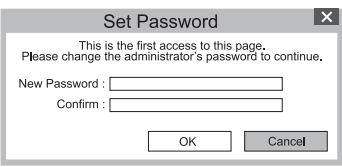

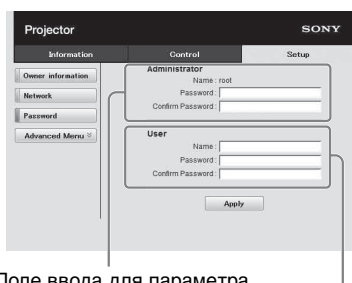

Поле ввода для параметра [Administrator]

Поле ввода для параметра [User]

Пароль можно изменить на странице Password на странице Setup. При изменении пароля введите новый пароль, удалив пароль (\*\*\*\*\*), установленный ранее. Пароли администратора и пользователя должны содержать от 8 до 16 буквенно-цифровых символов. В

буквенных символах учитывается регистр.

В качестве нового пароля нельзя задать пароль по умолчанию "Projector".

### **Примечание**

Если вы забыли пароль, обратитесь за консультацией к квалифицированному персоналу Sony.

## **Подтверждение информации о проекторе**

На странице Information можно подтвердить текущие настройки проектора.

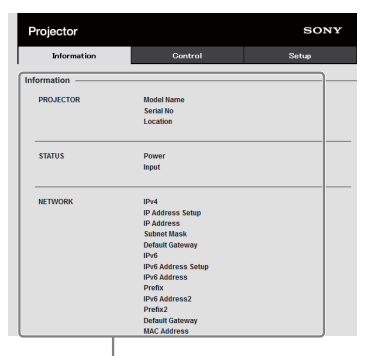

Область Information

## **Управление проектором с компьютера**

На странице Control можно управлять проектором с компьютера.

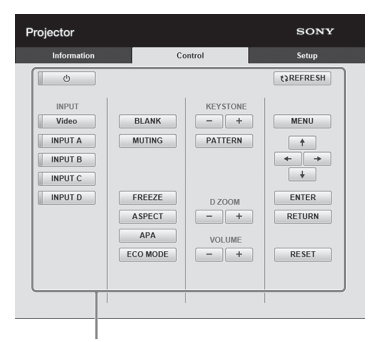

Область управления

#### **Примечание**

Этот экран приведен в качестве примера. Он может отличаться в зависимости от модели.

Функции кнопок, отображаемые в области управления, такие же, как у клавиш на прилагаемом пульте дистанционного управления.

## **Использование функции отчета по электронной почте**

Установите настройки функции отчета по электронной почте на странице Setup. Введенные значения не будут применены, пока не нажата кнопка [Apply].

**1** Нажмите кнопку [Owner information], чтобы ввести информацию о владельце, которая будет записана в отчет по электронной почте.

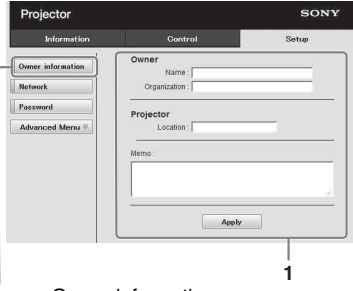

Кнопка Owner information

**2** Введите периодичность создания отчета по электронной почте. Выберите [Advanced Menu], чтобы отобразить кнопку [E-mail], затем нажмите кнопку [E-mail], чтобы открыть страницу E-mail. **Maintenance Reminder:** установите время технического обслуживания. Для сброса значения параметра Maintenance Reminder установите флажок RESET, а затем нажмите кнопку [Apply].

#### Кнопка E-mail

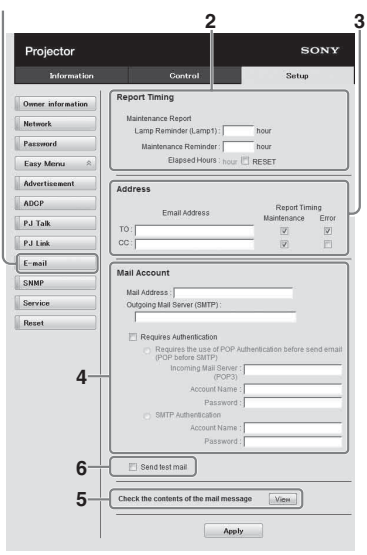

- **3** Введите исходящий адрес электронной почты в поле Email Address и установите флажок Report Timing отчета, отправляемого по электронной почте.
- **4** Настройте учетную запись электронной почты для отправки отчетов по электронной почте.
	- **Mail Address:** введите адрес электронной почты.

**Outgoing Mail Server (SMTP):** введите адрес сервера исходящей почты (SMTP).

- **Required Authentication:** установите этот флажок, если для отправки электронной почты требуется аутентификация.
- **Requires the use of POP Authentication before send email (POP before SMTP):** установите этот флажок, чтобы аутентификация POP выполнялась до отправки электронной почты.

## **Incoming Mail Server (POP3):**

введите адрес сервера входящей почты (POP3), который будет использоваться для аутентификации POP3. **Account Name:** введите учетную запись почты. **Password:** введите пароль. **SMTP Authentication:** установите этот флажок, чтобы аутентификация SMTP выполнялась до отправки электронной почты. **Account Name:** введите учетную запись почты. **Password:** введите пароль.

- **5** Проверьте содержимое отчета по электронной почте. При нажатии кнопки [View] отобразится содержимое отчета по электронной почте.
- **6** Отправьте тестовое сообщение. Установите флажок Send test mail, а затем нажмите кнопку [Apply], чтобы отправить тестовое сообщение на указанный адрес электронной почты.

#### **Примечания**

- Функция отчета по электронной почте недоступна, поскольку сеть, в которой используется Outbound Port25 Blocking (блокировка 25-го выходного порта), не может соединиться с сервером SMTP.
- Следующие символы не допускается вводить в текстовые поля: " ' ", " " ", " \ ", " & ", " < ", " > "

## <span id="page-49-0"></span>**Настройка локальной сети проектора**

Включите функцию локальной сети на странице "Setup". Введенные значения не будут применены, пока не нажата кнопка [Apply].

**1** Нажмите кнопку [Network], чтобы открыть страницу "Network".

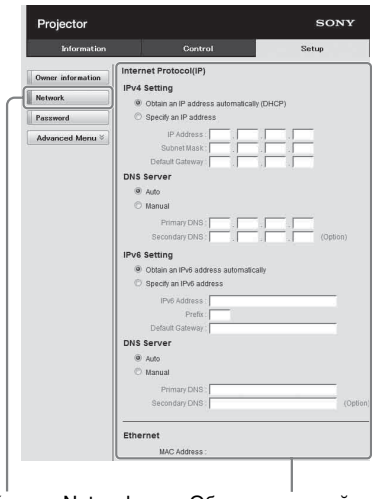

Кнопка Network Область настройки локальной сети

**2** Настройте элементы межсетевого протокола.

## **(a) Настройка IPv4-адреса**

- **Obtain an IP address automatically:**  параметры сети назначаются
- автоматически сервером DHCP, например маршрутизатором. IPадрес, маска подсети, межсетевой шлюз по умолчанию, первичный DNS и вторичный DNS назначаются сервером DHCP.
- **Specify an IP address:** настройте сеть вручную.
- **-IP Address:** введите IP-адрес проектора.
- **-Subnet Mask:** введите маску подсети проектора.
- **-Default Gateway:** введите межсетевой шлюз по умолчанию проектора.
- **-Primary DNS:** введите первичный DNS-сервер проектора.
- **-Secondary DNS:** введите вторичный DNS-сервер проектора.

## **(b) Настройка IPv6-адреса Obtain an IPv6 address**

**automatically:** автоматическое получение настроек сети посредством функции DHCPсервера, например от маршрутизатора. Параметры IPv6 Address, Prefix, Default Gateway, Primary DNS, и Secondary DNS отображают значения, предоставленные DHCP-сервером.

- **Specify an IPv6 address:** настройка сети вручную.
- **-IPv6 Address:** ввод IP-адреса проектора.
- **-Prefix:** ввод префикса проектора.
- **-Default Gateway:** ввод шлюза проектора по умолчанию.
- **-Primary DNS:** ввод первичного DNS-сервера проектора.
- **-Secondary DNS:** ввод вторичного DNS-сервера проектора.
- **3** Настройте элементы Ethenet. **MAC Address:** введите MAC-адрес проектора.

## **Настройка протокола управления проектора**

Измените настройки протокола управления на странице "Setup". Введенные значения не будут применены, пока не нажата кнопка [Apply].

**1** Нажмите на кнопку [Advanced Menu], чтобы отобразить дополнительные кнопки настройки.

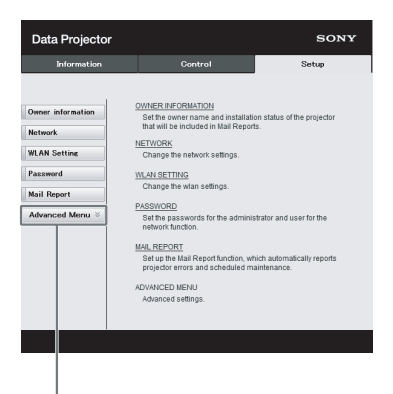

Кнопка Advanced Menu

## **2 (a) Настройка Advertisement.**

Область настройки Advertisement Service

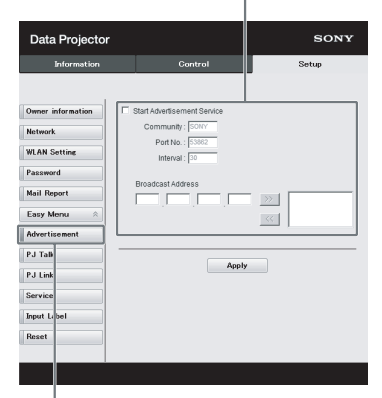

Кнопка Advertisement

#### **Start Advertisement Service:**

включите или выключите Advertisement. Элементы Advertisement активны, только если эта функция включена. В стандартных заводских настройках эта функция включена.

#### **-Community:**

введите имя сообщества для Advertisement и PJ Talk. Если имя сообщества для Advertisement изменяется, оно изменится также для PJ Talk. Можно ввести только четыре буквенно-цифровых символа. Заводская настройка по умолчанию - "SONY".

Рекомендуется изменить заводскую настройку имени сообщества, чтобы избежать нежелательного доступа к проектору с других компьютеров. **-Port No.:** введите порт передачи Advertisement. Заводская настройка по умолчанию - "53862". **-Interval:** введите интервал передачи (в минутах) Advertisement. Заводская настройка по умолчанию - "30".

#### **-Broadcast Address:**

введите пункт назначения данных, передаваемых через Advertisement. Если ничего не вводить, данные будут передаваться в той же подсети.

## **(b) Настройка ADCP.**

Область настройки ADCP Service

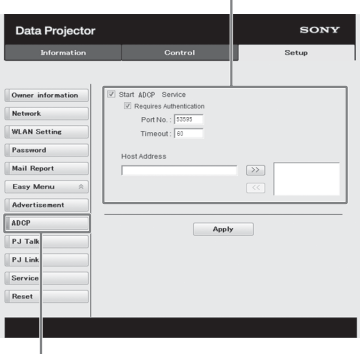

#### Кнопка ADCP

**Start ADCP Service:** включение или выключение ADCP. Элементы ADCP функции только при включении данной функции. Функция отключена по умолчанию на заводе. **-Requires Authentication:** включение или выключение аутентификации ADCP. Пароль совпадает с паролем администратора веб-страницы. **-Port No.:** ввод порта сервера ADCP. Заводское значение – "53595".

**-Timeout:** ввод времени (в минутах) до прекращения связи ADCP в случае отключения соединения. Заводское значение – "60". **-Host Address:** ввод IP-адреса, который разрешается получить ADCP-серверу. Если IP-адрес не введен, получение команд будет разрешено с любого IP-адреса. Как только IP-адрес введен, доступ будет возможен только с этого введенного IP-адреса. В целях безопасности для ограничения доступа рекомендуется ввести IPадрес.

## **(c) Настройка PJ Talk.**

Data Projector SONY Information Start PJ Talk Service Owner information nity : <mark>ISON</mark><br>hity : <mark>ISON</mark> **Network** Port No.: 53484 **WLAN Setting**  $\mathsf{neout} : \boxed{30}$ Password Mail Repor  $\gg$ Easy Menu  $\ll$ PJ Talk Apply PJ Link Servi Input L Reset

Область настройки PJ Talk Service

Кнопка PJ Talk

#### **Start PJ Talk Service:**

включите или выключите PJ Talk. Элементы PJ Talk активны, только если эта функция включена. В стандартных заводских настройках эта функция отключена.

#### **-Community:**

введите имя сообщества для Advertisement и PJ Talk. Если имя сообщества для PJ Talk изменяется, оно изменится также для Advertisement. Можно ввести только четыре буквенноцифровых символа. Заводская настройка по умолчанию - "SONY". Рекомендуется изменить заводскую настройку имени

сообщества, чтобы избежать нежелательного доступа к проектору с других компьютеров. **-Port No.:**

введите номер порта PJ Talk. Заводская настройка по умолчанию - "53484".

#### **-Timeout:**

введите время (в минутах), по истечении которого подключение PJ Talk прекращается в случае, если оно отключено. Заводская настройка по умолчанию - "30".

## **-Host Address:**

введите IP-адрес, который разрешается получить серверу PJ Talk. Если IP-адрес не введен, то разрешается получение команд с любого IP-адреса. С момента ввода IP-адреса доступ будет разрешен только с указанного IP-адреса. Из соображений безопасности рекомендуется ввести IP-адрес, чтобы ограничить доступ.

## **(d) Настройка PJ Link.**

Область настройки PJ Link Service

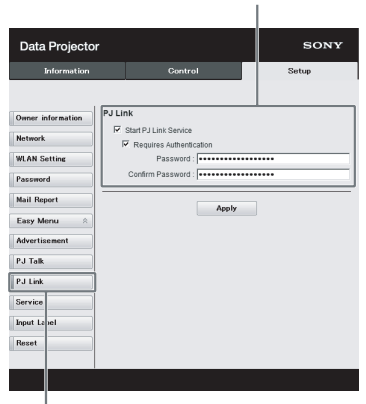

Кнопка PJ Link

### **Start PJ Link Service:**

включите или выключите PJ Link. Элементы PJ Link активны, только если эта функция включена. В стандартных заводских настройках эта функция включена.

**-Requires Authentication:** включите или выключите аутентификацию PJ Link.

#### **-Password:**

введите пароль аутентификации для PJ Link. Заводской пароль по умолчанию см. в спецификациях PJ Link.

## **(e) Настройка служб системы.**

Область настройки служб системы

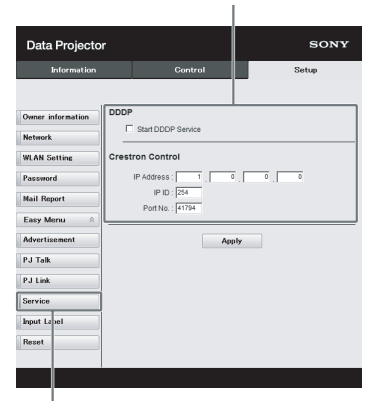

Кнопка Service

### **Start DDDP Service:**

включите или выключите DDDP. Подробности см. в спецификациях DDDP из справочной

документации AMX Corporation. В стандартных заводских настройках эта функция отключена.

#### **Crestron Control:**

подробности см. в спецификациях из каталогов продуктов и т.д. от Crestron Corporation.

#### **-IP Address:**

введите сервер системы Crestron. **-IP ID:**

введите идентификатор IP для протокола CIP.

#### **-Port No.:**

введите номер порта для сервера протокола CIP.

## **(f) Сброс параметров сети.**

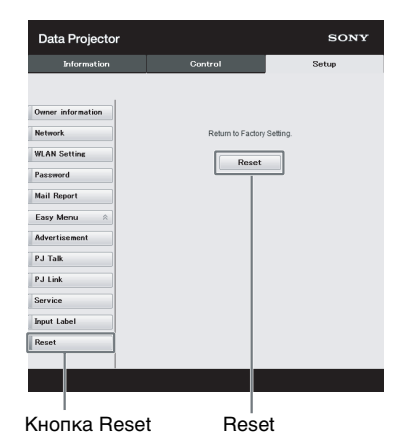

**Reset:**

сброс всех параметров веббраузера на их значения по умолчанию.

## **Индикаторы**

Светящиеся/мигающие индикаторы ON/STANDBY и WARNING на передней части проектора позволяют проверить состояние проектора и узнать о его неправильной работе. Если индикаторы мигают красным светом, решайте проблему в соответствии с указаниями в разделе ["Предупреждающие индикаторы](#page-55-0)  [и действия по устранению проблем" \(стр. 56\).](#page-55-0)

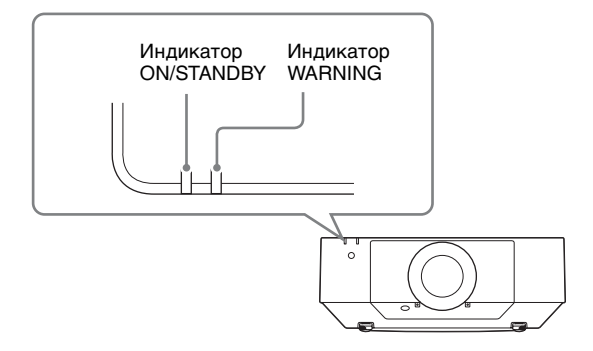

#### <span id="page-54-0"></span>**Индикация рабочего состояния**

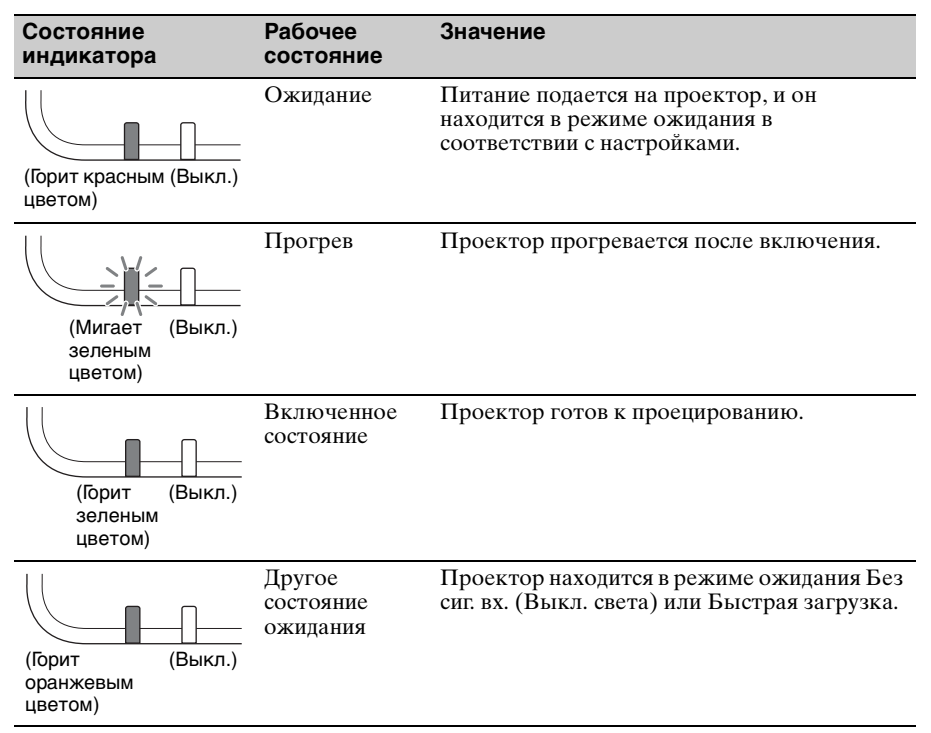

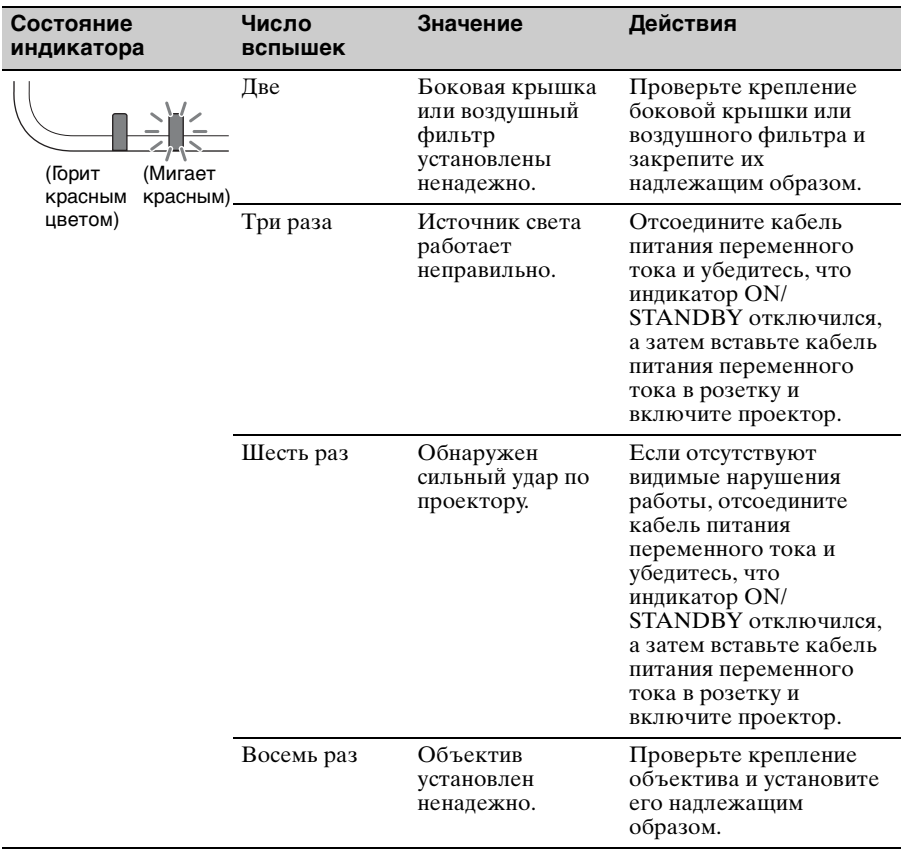

## <span id="page-55-0"></span>**Предупреждающие индикаторы и действия по устранению проблем**

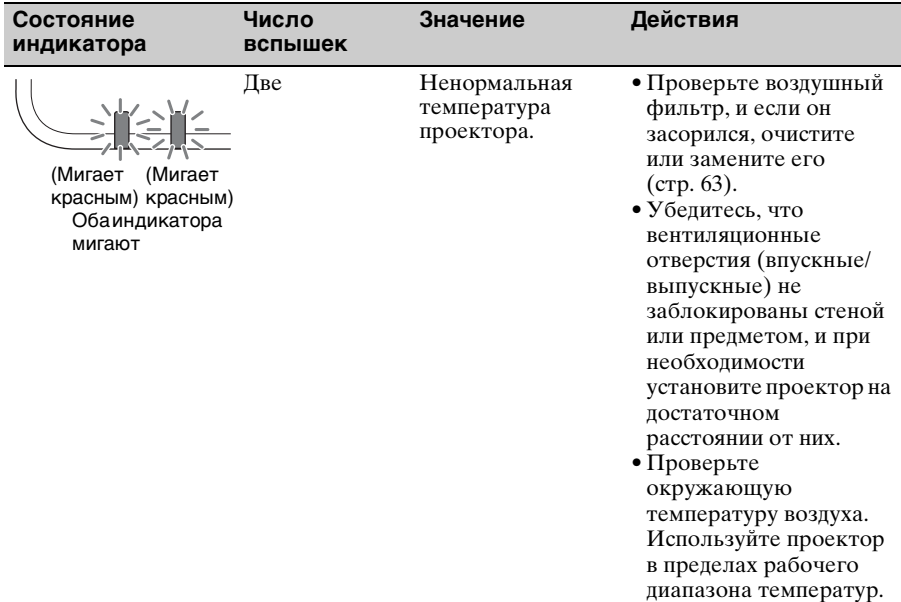

Если индикаторы мигают иным образом, отличным от описанных выше, отсоедините кабель питания переменного тока и убедитесь, что индикатор ON/ STANDBY отключился, а затем вставьте кабель питания переменного тока в розетку и включите проектор.

Если проблему не удается устранить, обратитесь к квалифицированному персоналу Sony.

# **Список сообщений**

При появлении на проецируемом изображении указанных ниже сообщений выполните действия, указанные в таблице ниже.

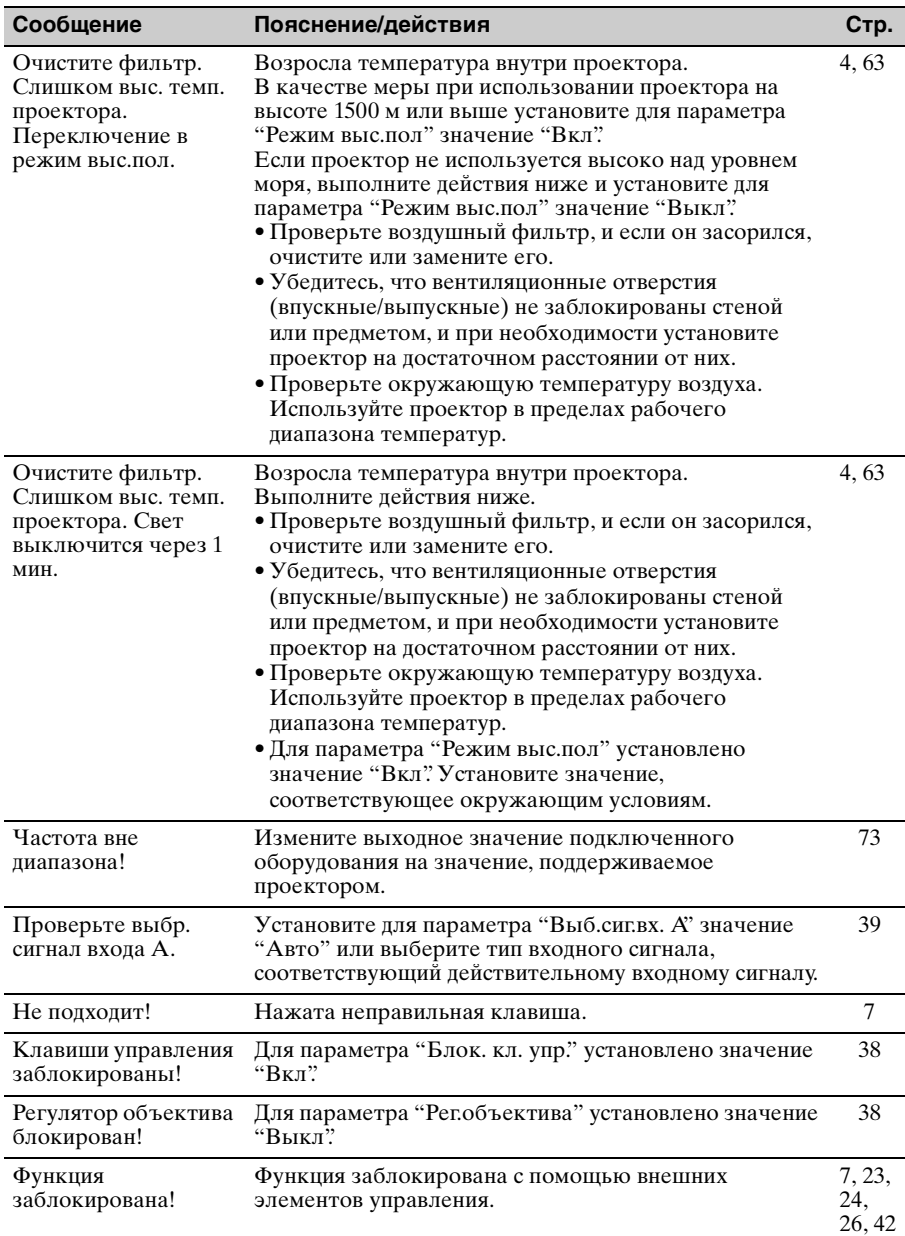

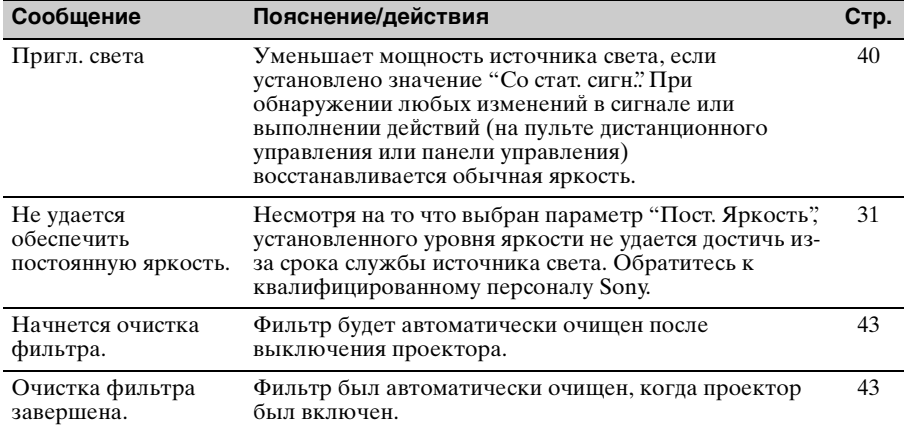

## **Поиск и устранение неисправностей**

Перед обращением с просьбой о ремонте проектора попытайтесь определить проблему, пользуясь инструкцией ниже.

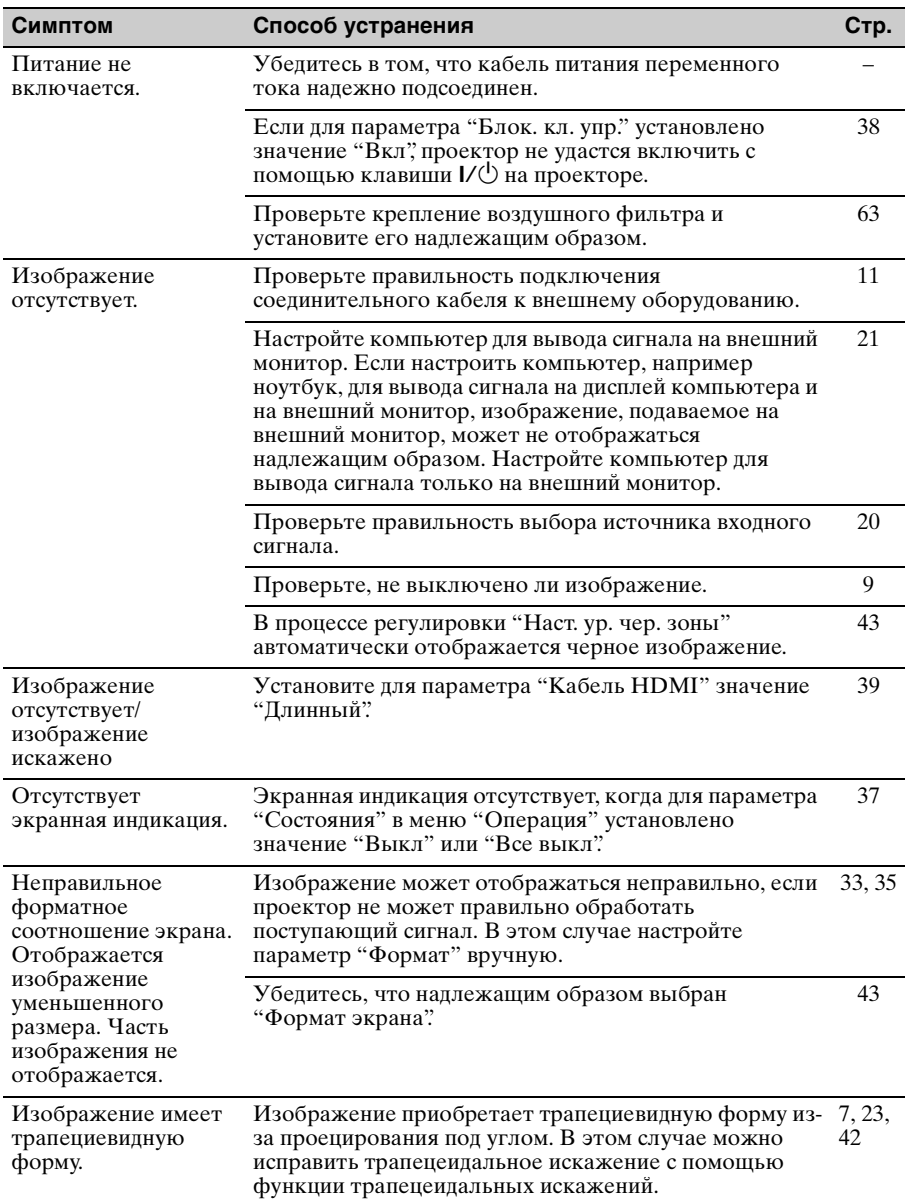

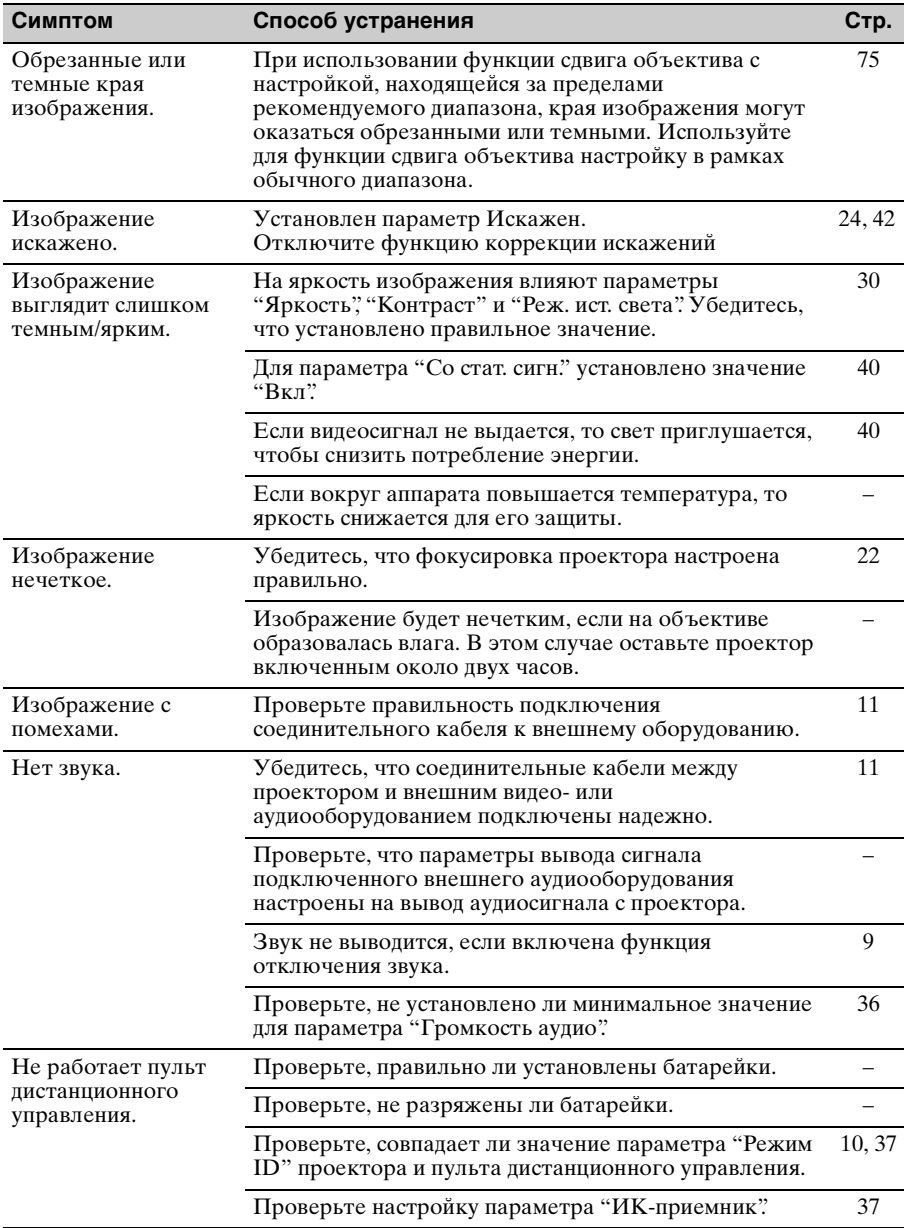

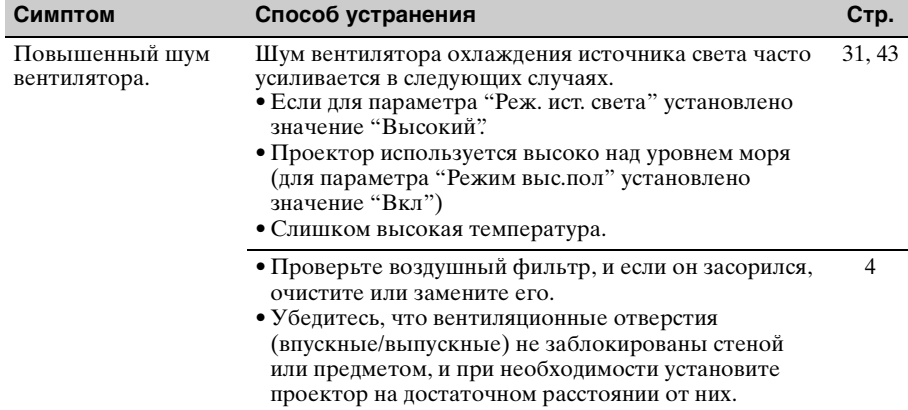

## <span id="page-62-0"></span>**Очистка воздушного фильтра**

При появлении сообщения об очистке воздушного фильтра очистите воздушный фильтр.

Если даже после очистки пыль из воздушного фильтра удалить не удается, замените воздушный фильтр новым.

Для получения дополнительной информации о новом воздушном фильтре обратитесь к квалифицированному персоналу Sony.

## **Осторожно**

**Если продолжить эксплуатацию проектора после отображения этого сообщения, в нем может накопиться пыль, что приведет к засорению. В результате внутри устройства может повыситься температура, что может привести к неисправности или возгоранию.**

- **1** Выключите проектор и отсоедините кабель питания переменного тока от настенной розетки.
- **2** Для снятия крышки переместите ползунок блокировки в положение UNLOCK.

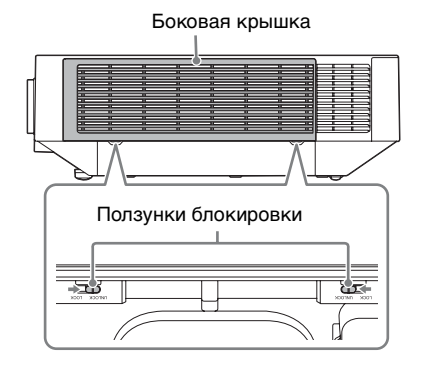

**3** Чтобы снять боковую крышку, сдвиньте ее вниз, нажав на верхние углы с обеих сторон.

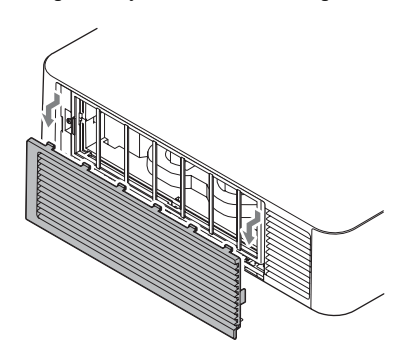

**4** Ослабьте винты (четыре) и извлеките крышку фильтра, поддев ее за держатель с левой стороны.

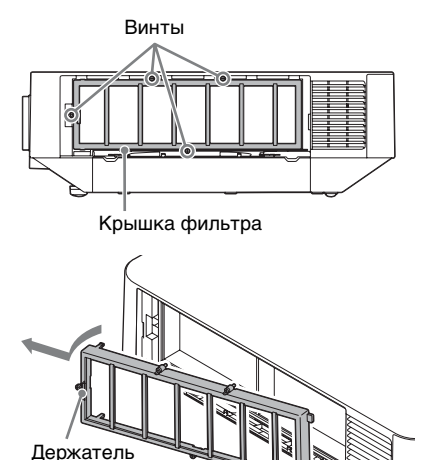

**5** Извлеките воздушный фильтр из основного устройства.

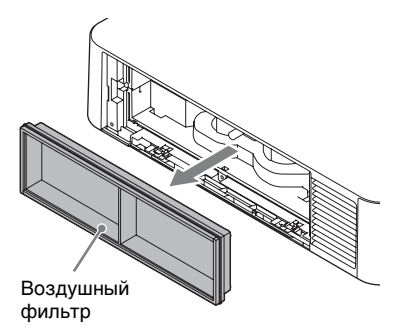

- **6** Очистите воздушный фильтр пылесосом.
- **7** Поместите воздушный фильтр на место и установите крышку фильтра.

При установке крышки фильтра вставьте два язычка с правой стороны в пазы, поверните крышку фильтра, используя правую часть в качестве оси, и вставьте два язычка с левой стороны в пазы. После этого затяните четыре винта.

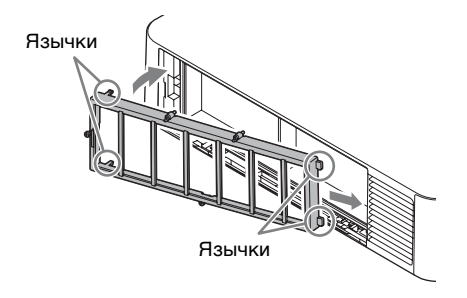

**8** Вставьте два язычка на боковой крышке в пазы и переместите боковую крышку вверх.

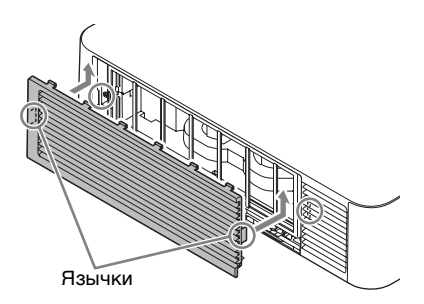

**9** Заприте боковую крышку.

#### **Примечание**

Убедитесь в надежной установке воздушного фильтра. Питание не удастся включить, если он установлен неправильно.

## **Замена объектива проектора**

## **Примечания**

- Старайтесь не выполнять снятие или установку объектива проектора, установленного на потолке.
- Список подходящих объективов проектора см. в разделе "Дополнительные принадлежности" [\(стр. 70\)](#page-69-0).
- Не устанавливайте другие объективы, кроме указанного дополнительного объектива (продается отдельно).
- Будьте аккуратны, чтобы не уронить объектив проектора.
- Не прикасайтесь к линзе объектива.

## **Снятие**

**1** Верните объектив проектора в центральное положение. При включенном устройстве нажмите кнопку LENS SHIFT на пульте дистанционного управления, затем нажмите кнопку RESET на нем. Объектив проектора вернется в центральное положение.

### **Примечание**

Объектив невозможно снять, пока он не вернулся в центральное положение.

**2** Выключите проектор, а затем отсоедините кабель питания переменного тока от настенной розетки.

### **Осторожно**

**При замене объектива возможно попадание яркого света в глаза, что может повредить зрение. Перед заменой объектива выключите проектор и отсоедините кабель питания переменного тока.**

**3** Нажав и удерживая кнопку LENS RELEASE, поверните объектив проектора против часовой стрелки, и выньте его без перекоса.

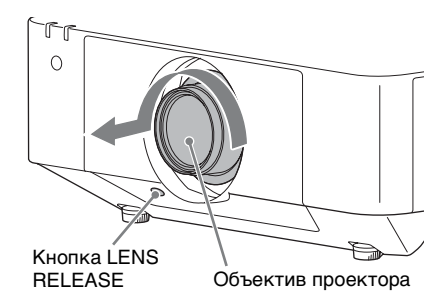

## **Установка**

**1** Полностью вставьте объектив проектора, направив метку на объективе в сторону верхней поверхности основного устройства.

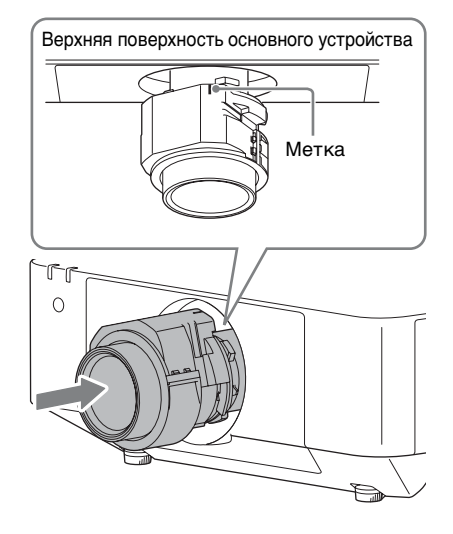

**2** Поверните объектив по часовой стрелке до щелчка.

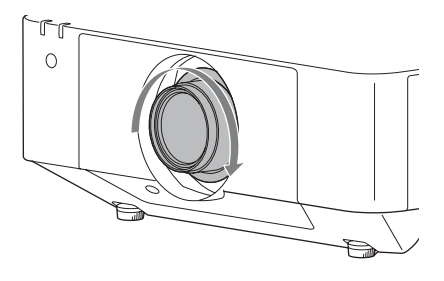

## **Примечание**

При установке объектива не нажимайте на кнопку LENS RELEASE.

# **Технические характеристики**

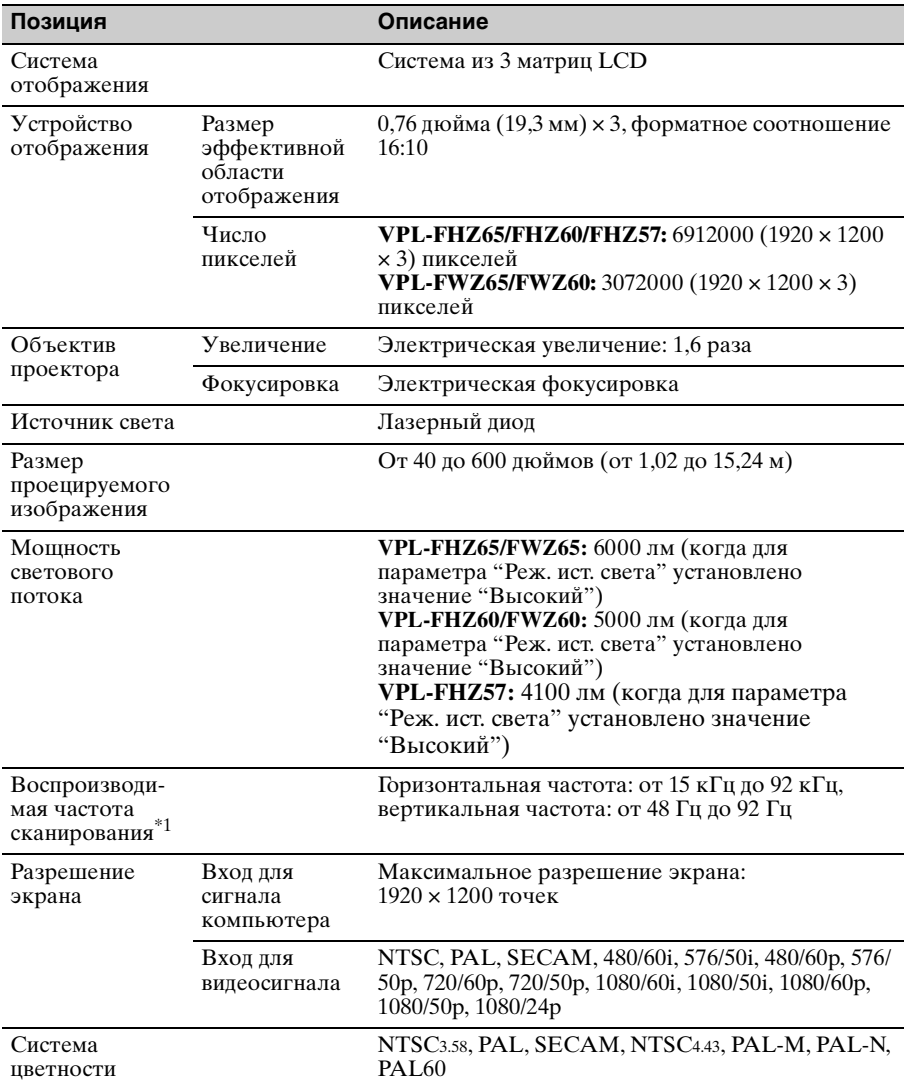

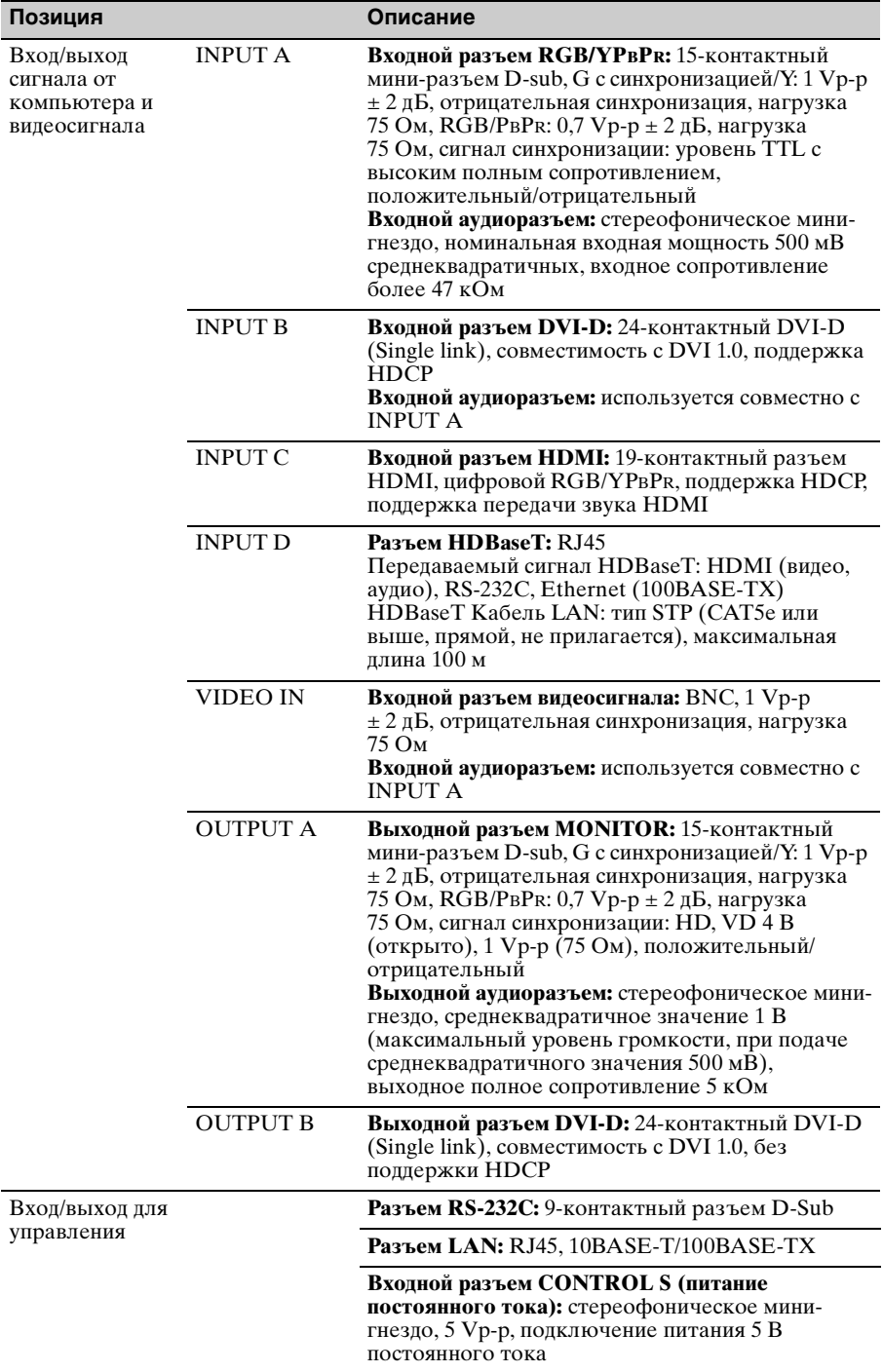

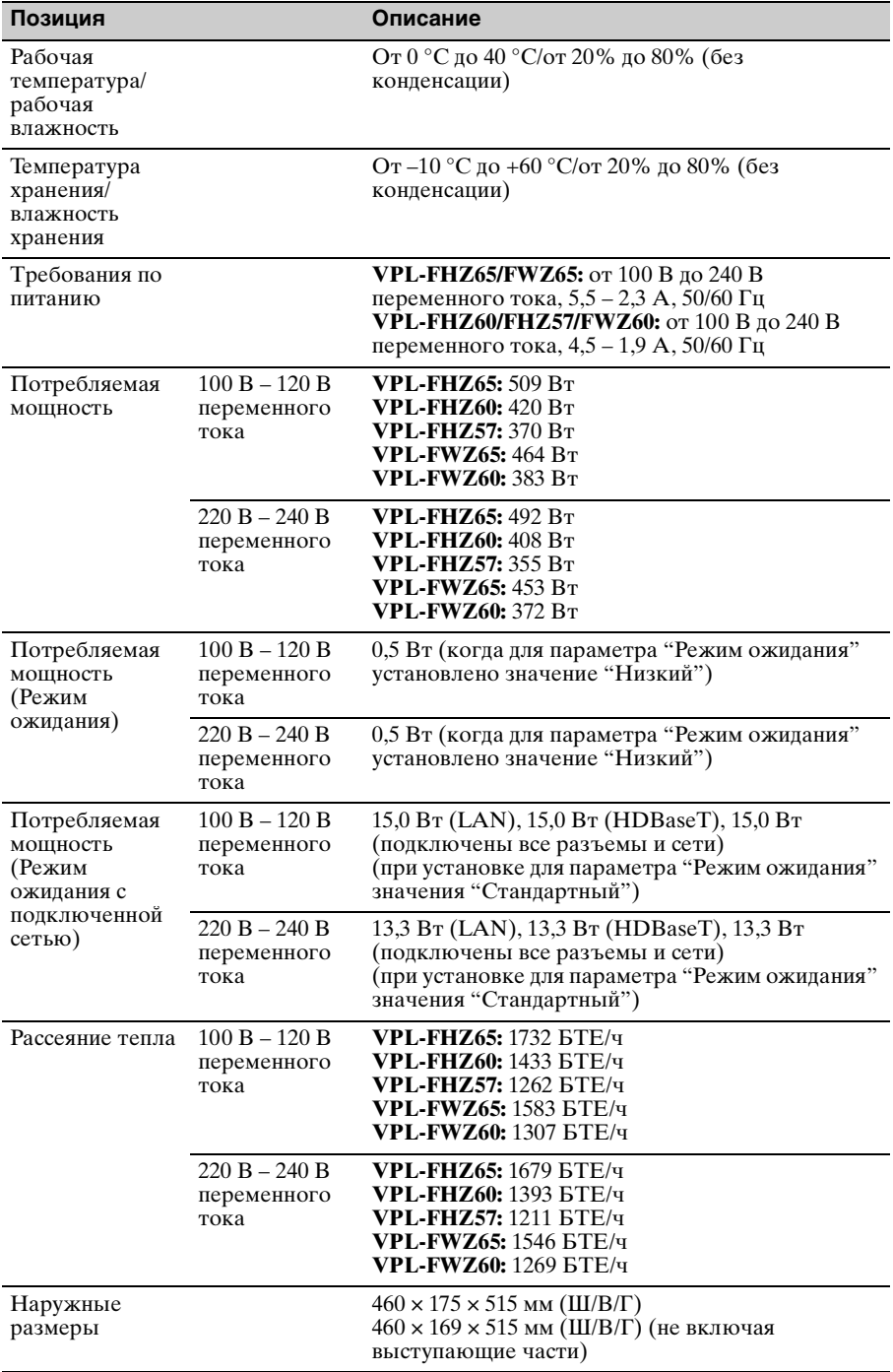

<span id="page-69-0"></span>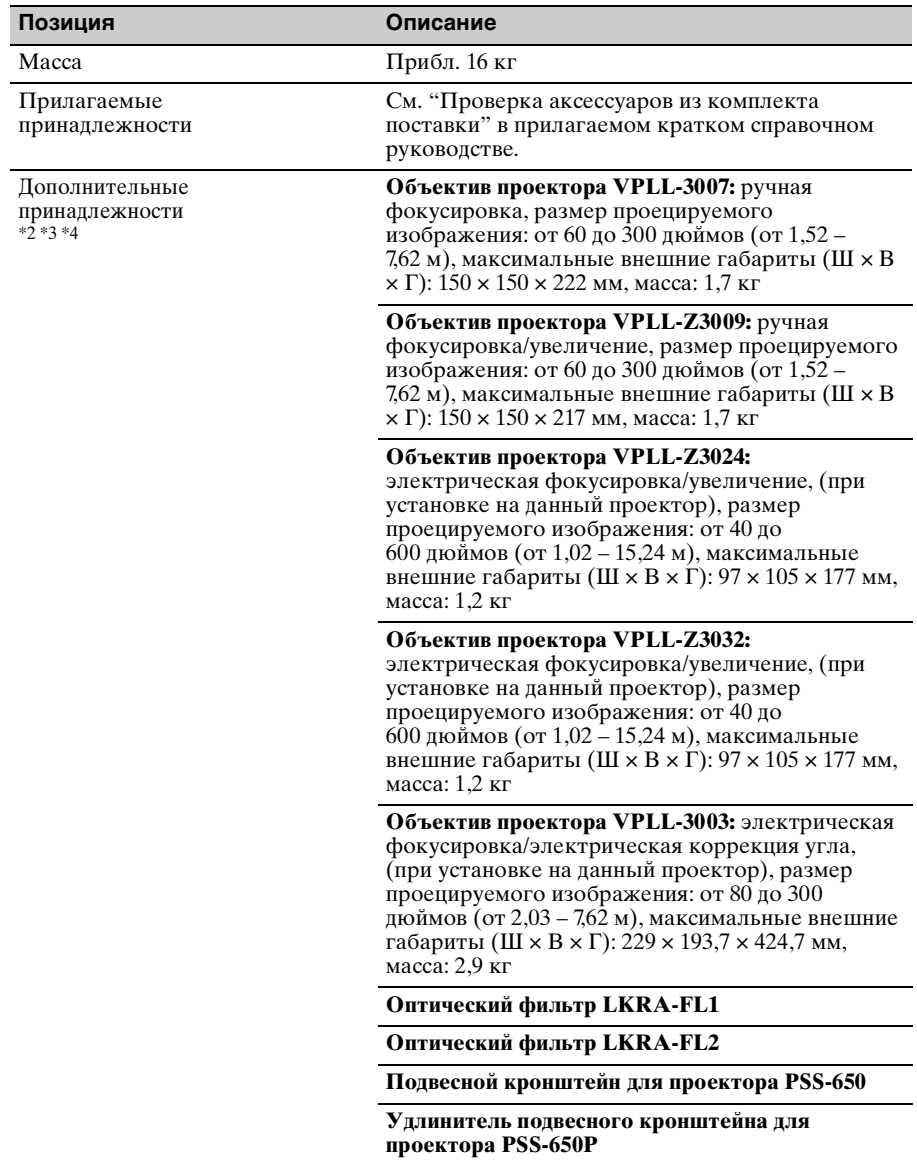

## **Примечания**

Для массы и размеров указаны приблизительные значения.

- \*1: Дополнительные сведения см. в разделе ["Поддерживаемые входные сигналы" на](#page-72-0)  [стр. 73.](#page-72-0)
- \*2: Не все дополнительные принадлежности доступны во всех странах и регионах. Обратитесь к местному уполномоченному дилеру Sony.
- \*3: Информация о дополнительных принадлежностях в этом руководстве приводится по состоянию на февраль 2016 г.
- \*4: Для получения информации о дополнительных принадлежностях см. соответствующие инструкции по эксплуатации.

Конструкция и технические характеристики устройства и дополнительных принадлежностей могут быть изменены без предварительного уведомления.

## **Назначение выводов**

## **Разъем DVI-D (DVI-D, гнездовой)**

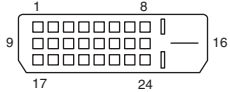

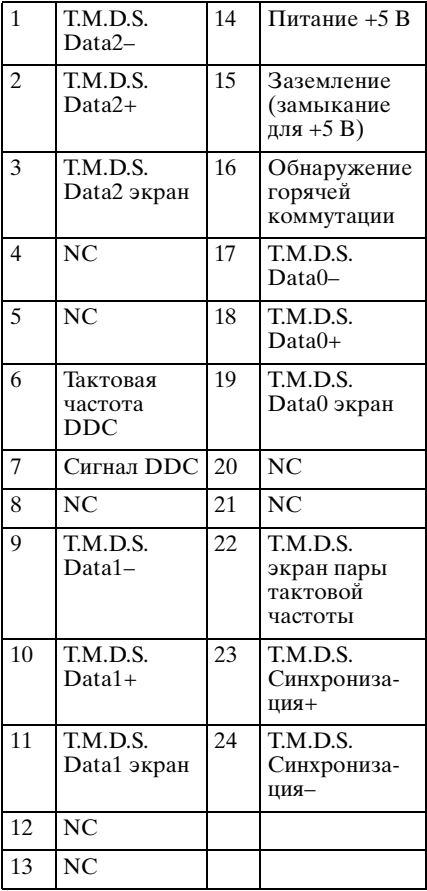

## **Входной разъем RGB (15 контактный мини-разъем D-sub, гнездовой)**

$$
\begin{array}{c}\n5 \quad 1 \\
10 \quad 0 & 0 & 0 & 0 \\
0 & 0 & 0 & 0 & 0 \\
0 & 0 & 0 & 0 & 0 \\
15 & 11\n\end{array}
$$

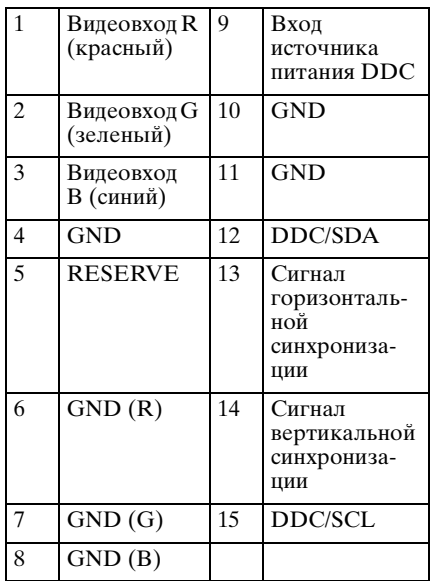

## **Разъем RS-232C (9-контактный разъем D-Sub)**

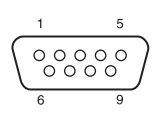

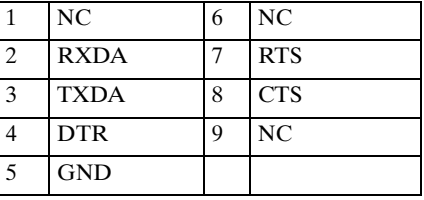
#### Разъем HDMI (HDMI, гнездовой)

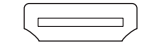

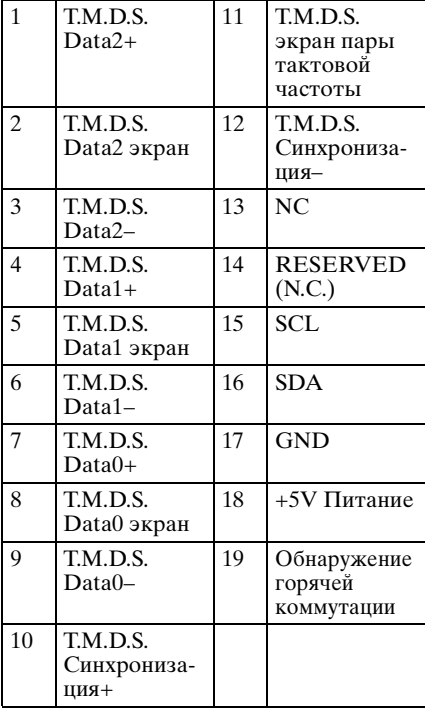

#### <span id="page-72-0"></span>Поддерживаемые входные сигналы

#### Компьютерный сигнал

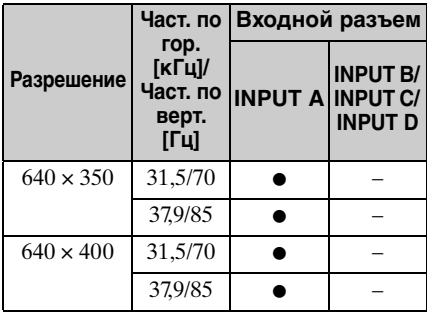

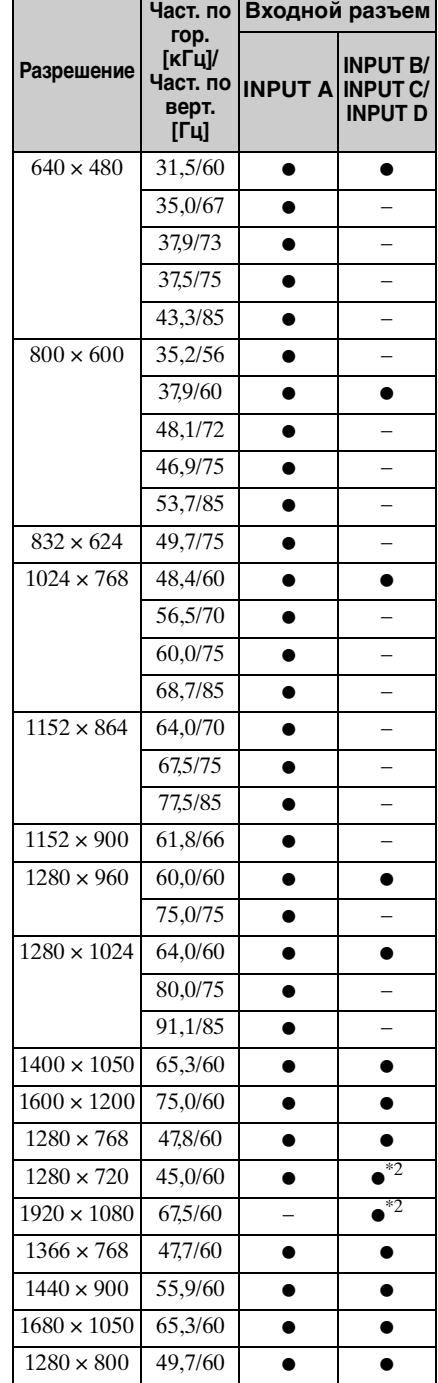

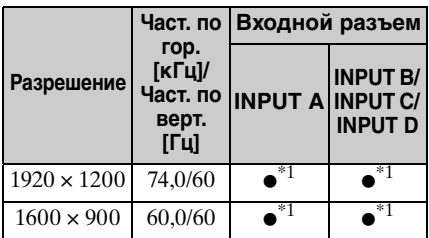

#### Видеосигнал

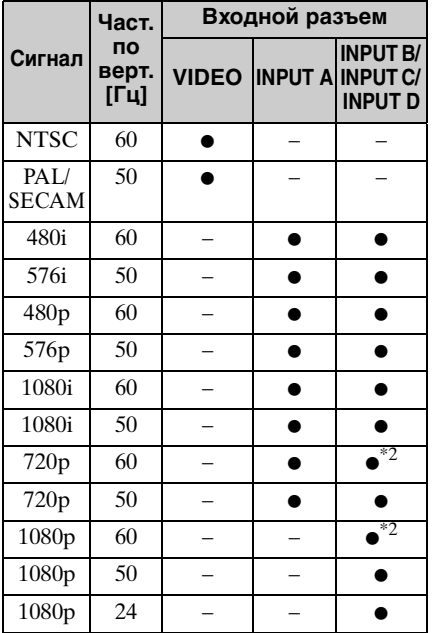

#### Примечания

- \*1: Доступен только для сигналов с сокращенным временем гашения по стандарту VESA.
- \*2: INPUT В определяется как сигнал компьютера; INPUT C/INPUT D определяется как видеосигнал.
- Если поступают сигналы, отличные от вышеуказанных в таблице, изображение может не отображаться надлежащим образом.
- Входной сигнал для экранного разрешения, отличного от разрешения панели, не будет отображаться с собственным оригинальным разрешением. Текст и линии могут выглядеть неровно.
- Некоторые реальные значения могут слегка отличаться от расчетных значений, приведенных в таблице.

# **Расстояние проецирования и диапазон сдвига объектива**

Расстояние проецирования соответствует расстоянию между передней частью объектива и проекционным экраном.

<span id="page-74-0"></span>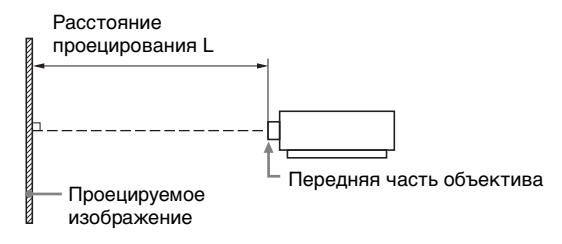

Диапазон сдвига объектива соответствует расстоянию в процентах (%), на которое можно сместить объектив от центра проецируемого изображения. Диапазон сдвига объектива принимается равным 0%, если точка на рисунке (A) (точка пересечения линии, проведенной от центра объектива и проецируемого изображения под прямым углом) выровнена с центральной частью проецируемого изображения и полная ширина, а также полная высота проецируемого изображения принимаются равными 100%.

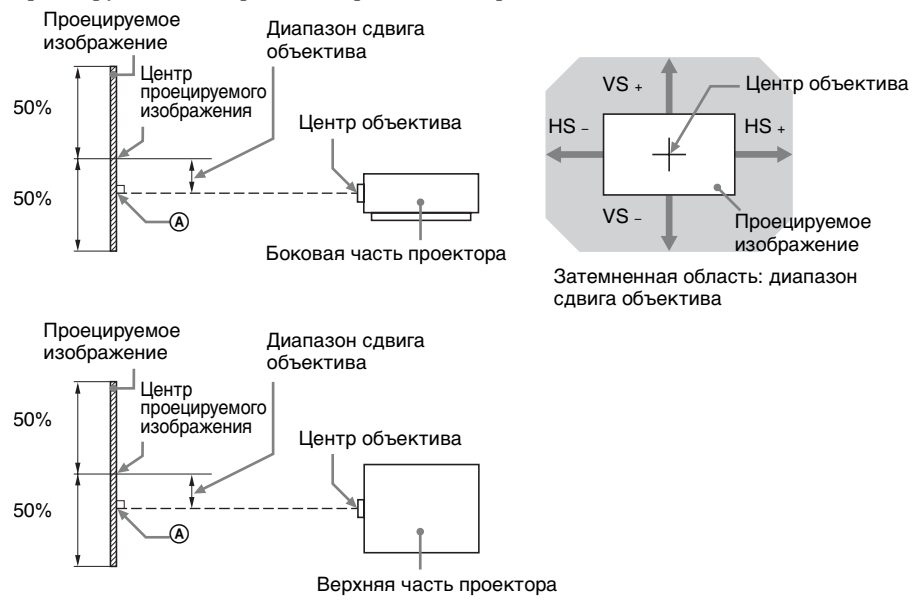

- VS +: диапазон сдвига объектива по вертикали вверх [%]
- VS –: диапазон сдвига объектива по вертикали вниз [%]
- HS +: диапазон сдвига объектива по горизонтали вправо [%]
- диапазон сдвига объектива по горизонтали влево [%]

#### <span id="page-75-0"></span>**Расстояние проецирования**

Ед. изм.: м

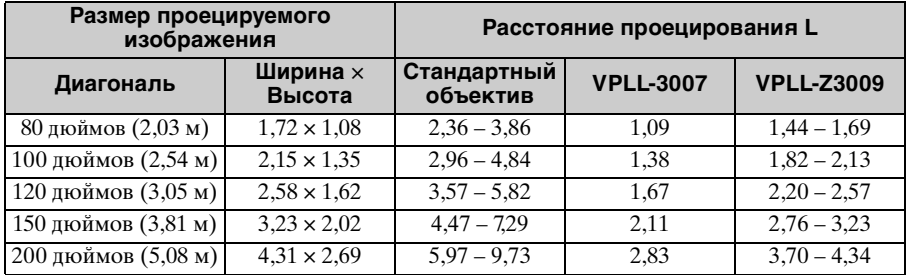

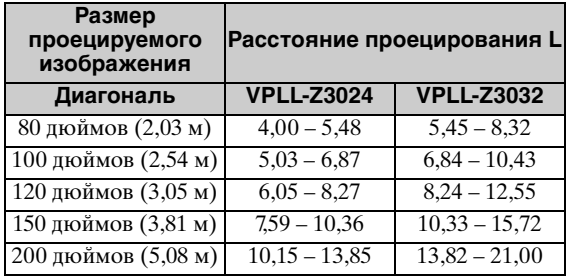

#### <span id="page-75-1"></span>**Формула расчета расстояния проецирования**

D: размер проецируемого изображения (диагональ) Ед. изм.: м

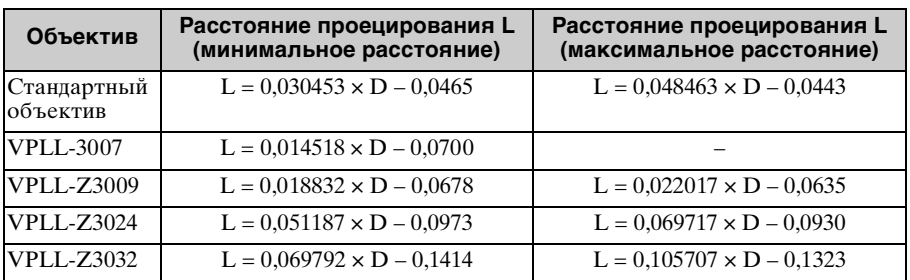

#### <span id="page-76-0"></span>**Диапазон сдвига объектива**

#### ■ Стандартный объектив, VPLL-Z3024, VPLL-Z3032

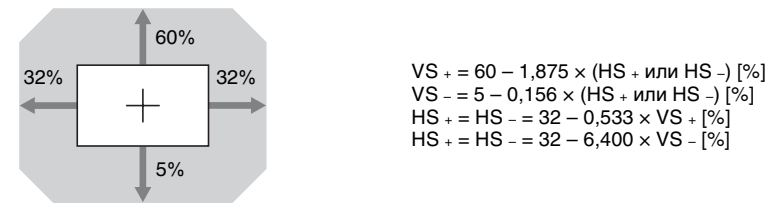

 $VS = 5 - 0,156 \times (HS +$  или HS -)  $[%]$  $HS + = HS - 32 - 0.533 \times VS + [%]$  $HS + = HS - 32 - 6,400 \times VS - 6.90$ 

#### $\blacksquare$  **VPLL-3007**

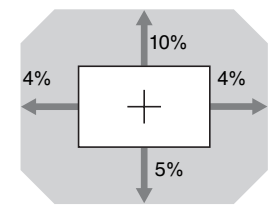

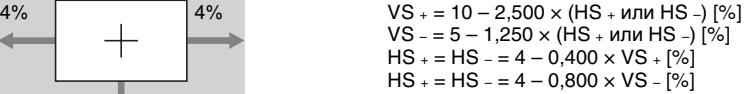

#### $\blacksquare$  **VPLL-Z3009**

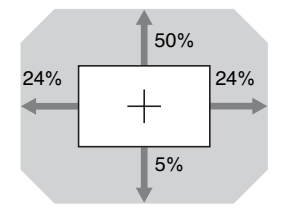

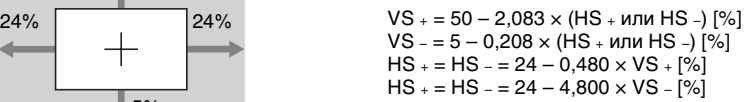

# <span id="page-77-0"></span>**Размеры**

#### **Вид спереди Ед. изм.: мм**

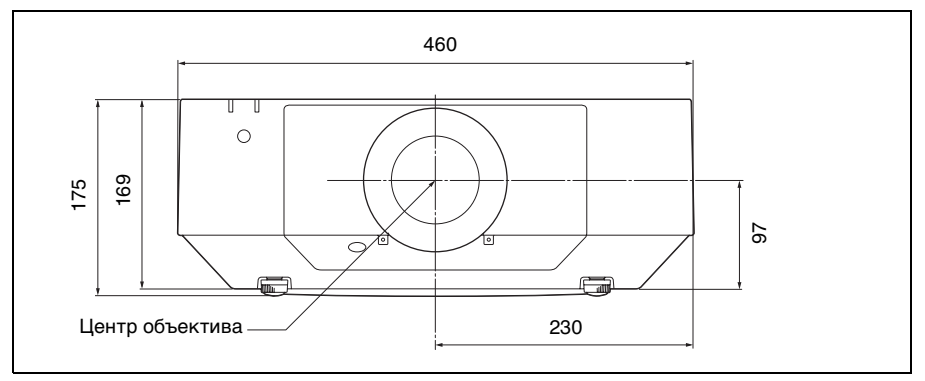

#### **Вид снизу** Ед. изм.: мм

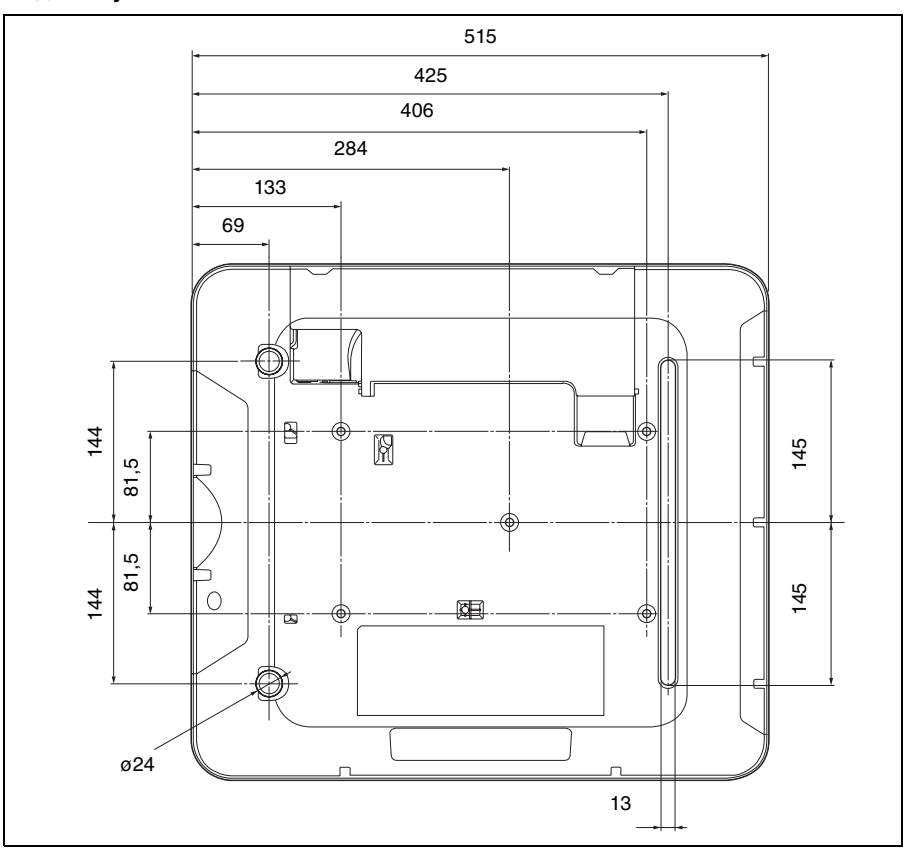

Ед. изм.: мм

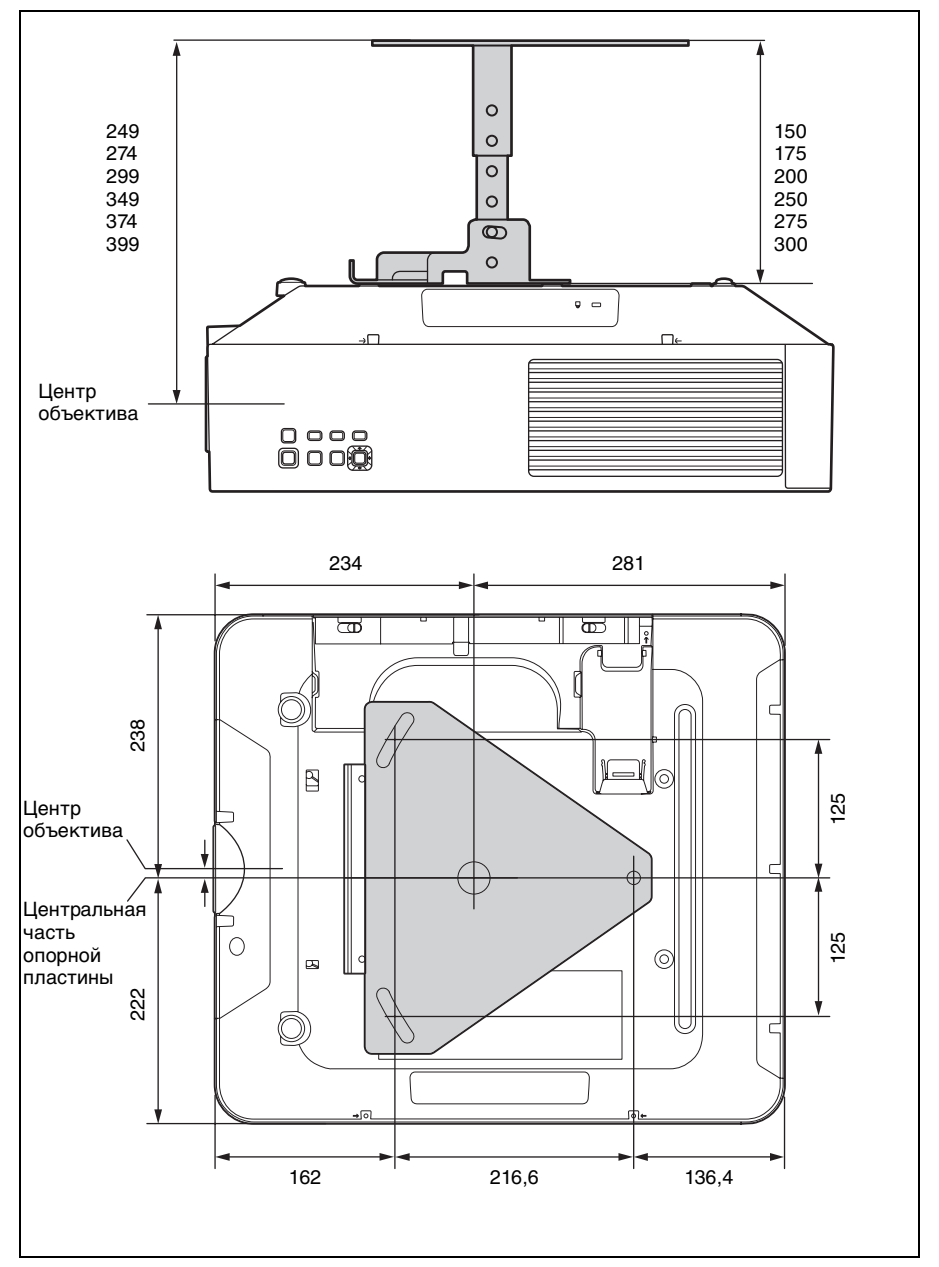

#### **Расположение информации на наклейках**

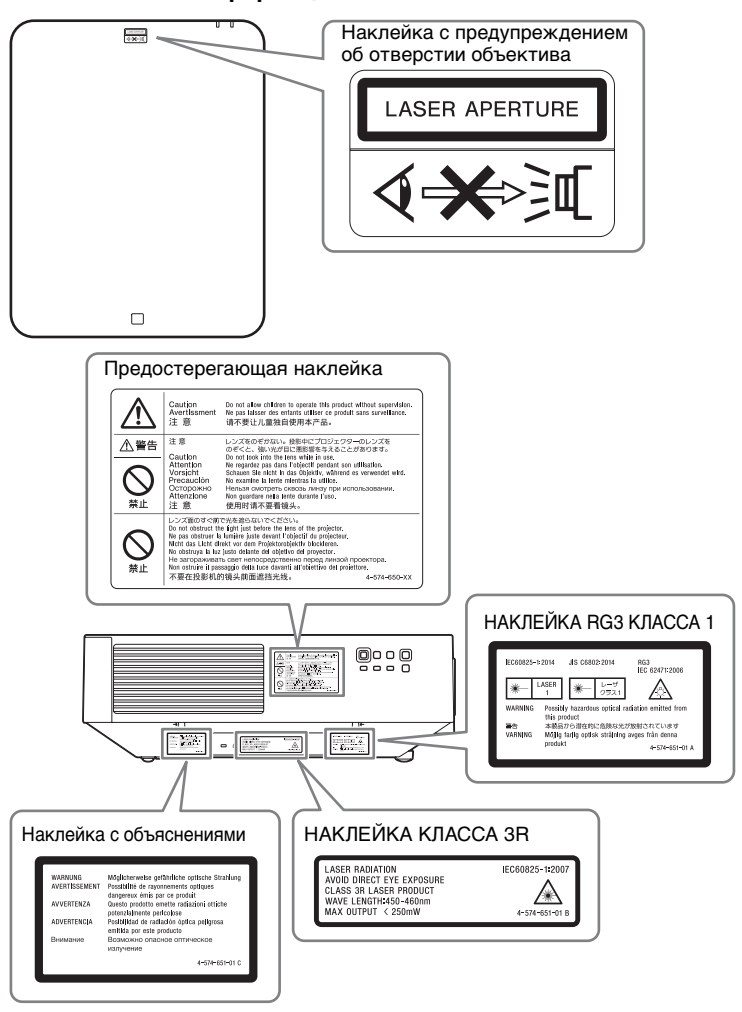

#### **Характеристики источника света**

Лазерные диоды 3,75 Вт × 32 (VPL-FHZ65/FWZ65) × 28 (VPL-FHZ60/FWZ60)  $\times$  28 или  $\times$  21 (VPL-FHZ57) Длина волны: 450 - 460 нм

#### **Угол расходимости пучка от объектива устройства**

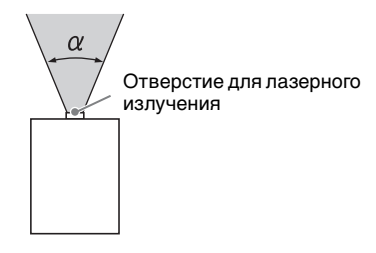

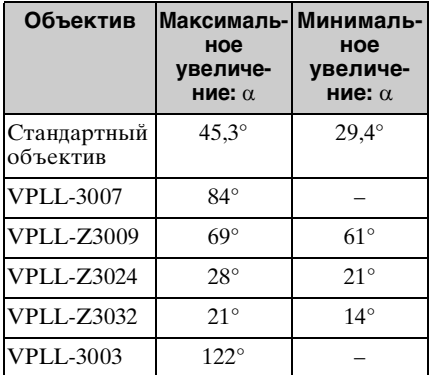

#### **Расстояние L' между передней частью объектива (центр) и передней частью корпуса**

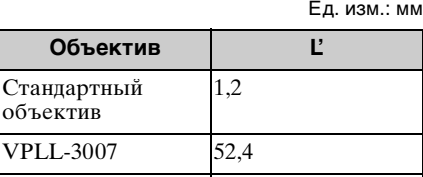

VPLL-Z3009 51,2 VPLL-Z3024 9,9 VPLL-Z3032 9,9 VPLL-3003 256

Передняя сторона корпуса Передняя часть объектива

#### **О товарных знаках**

- Adobe Acrobat является товарным знаком корпорации Adobe Systems Incorporated.
- Kensington является зарегистрированным товарным знаком компании Kensington Technology Group.
- Internet Explorer является товарным знаком корпорации Microsoft Corporation в США и/или других странах.
- PJLink является зарегистрированным товарным знаком ассоциации Japan Business Machine and Information System Industries Association.
- AMX является товарным знаком корпорации AMX Corporation.
- Термины HDMI и HDMI High-Definition Multimedia Interface, а также логотип HDMI являются товарными знаками или зарегистрированными товарными знаками HDMI Licensing LLC в США и других странах.
- Crestron RoomView является товарным знаком Crestron Corporation.
- HDBaseT<sup>™</sup> и логотип HDBaseT Alliance являются товарными знаками HDBaseT Alliance.
- Все другие товарные знаки и зарегистрированные товарные знаки являются товарными знаками или зарегистрированными товарными знаками соответствующих владельцев. В данном руководстве символы  $^{\overline{\text{TM}}}$  и  $^{\circledR}$ не указываются.

# **Алфавитный** указатель

### $\mathbf{A}$

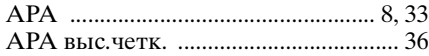

### E

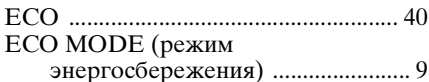

### F

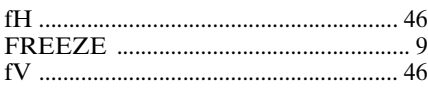

# $\mathbf{A}$

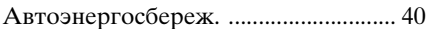

## $\overline{b}$

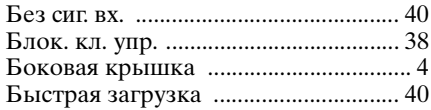

### $\, {\bf B} \,$

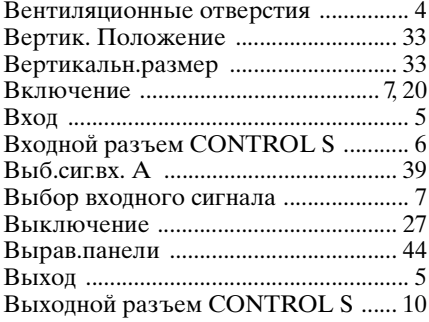

### $\overline{\Gamma}$

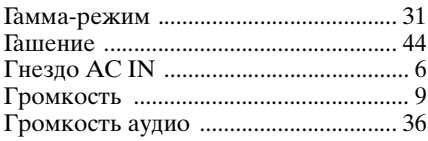

### Д

<u> and the second</u>

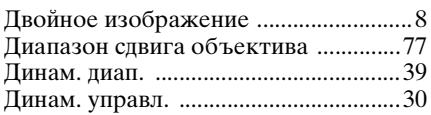

## E

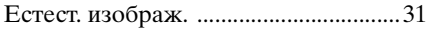

# $\mathbf{3}$

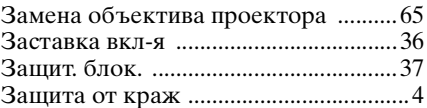

### И

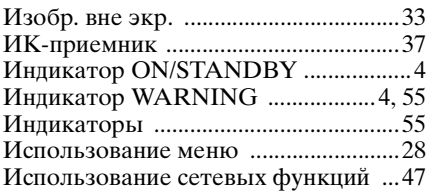

### $\overline{\mathsf{K}}$

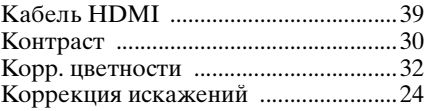

#### $\pmb{\mathsf{M}}$

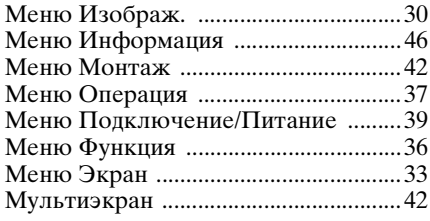

#### $\overline{\mathbf{H}}$

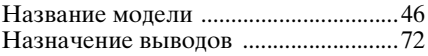

### $\mathbf{o}$

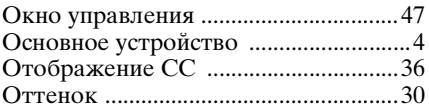

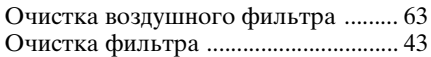

# **П**

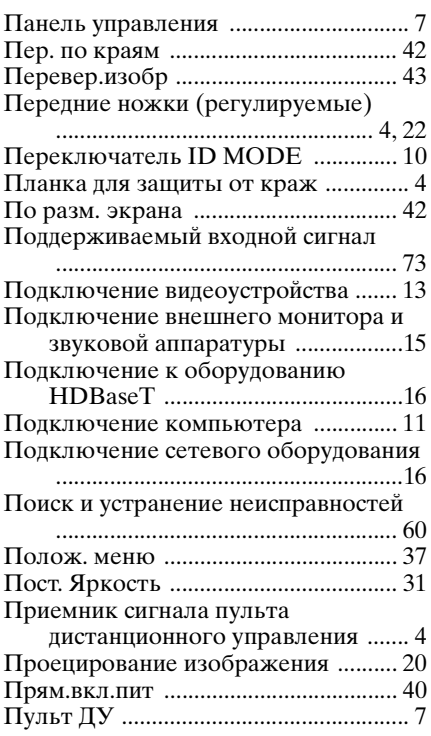

#### **Р**

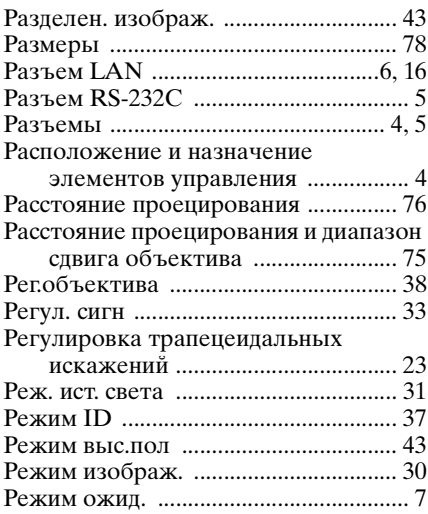

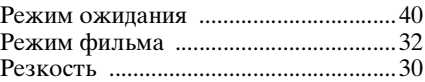

# **С**

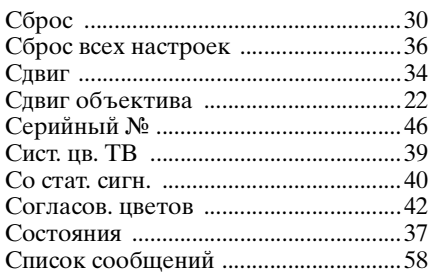

# **Т**

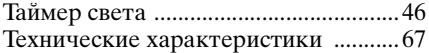

### **У**

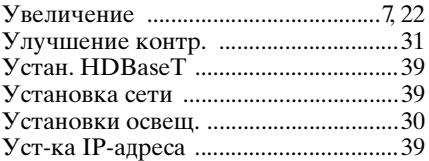

#### **Ф**

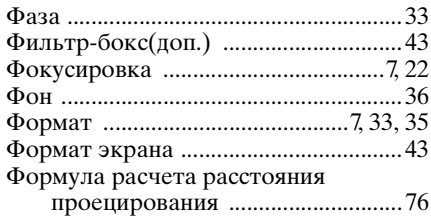

# **Ц**

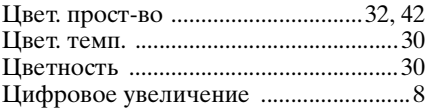

# **Ш**

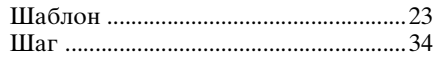

### $\overline{\mathbf{z}}$

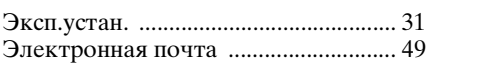

### $\overline{\mathbf{R}}$

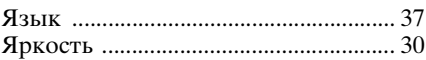